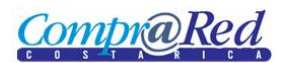

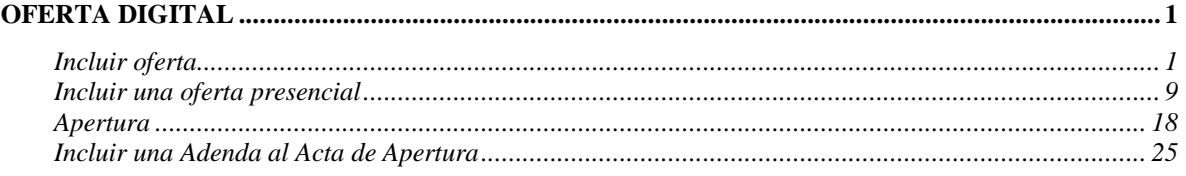

## <span id="page-0-0"></span>**Oferta Digital**

#### <span id="page-0-1"></span>*Incluir oferta*

Para incluir una oferta en un trámite se debe ir a la página de información del trámite haciendo clic en el menú "Contrataciones-Trámites-Consulta de Trámites (Nuevo)".

Para realizar una oferta el trámite debe estar en el estado de Cotización.

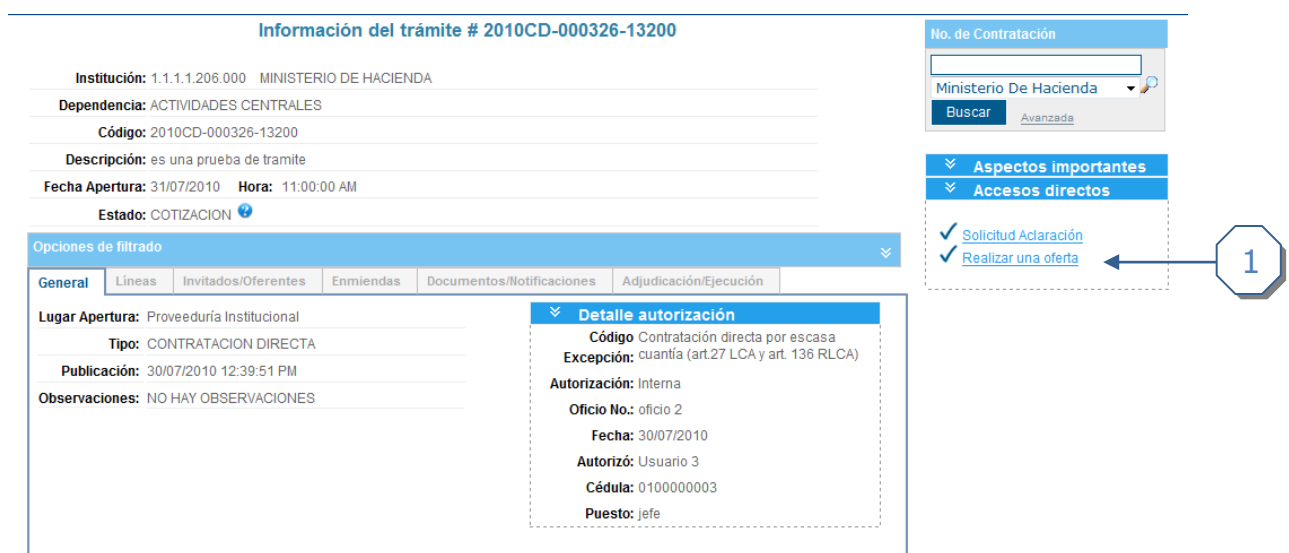

1. Hacer clic realizar una oferta

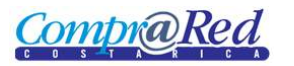

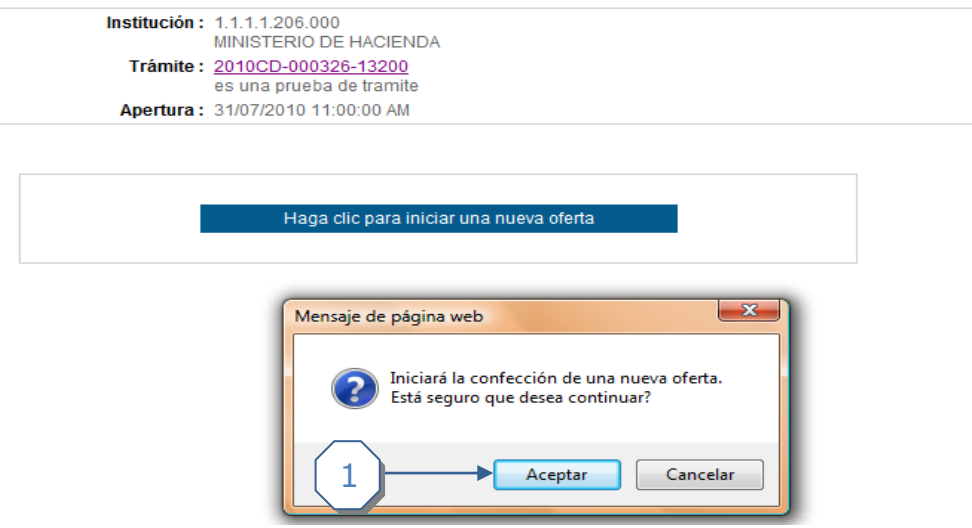

1. Hacer clic en *Aceptar* para crear una oferta electrónica.

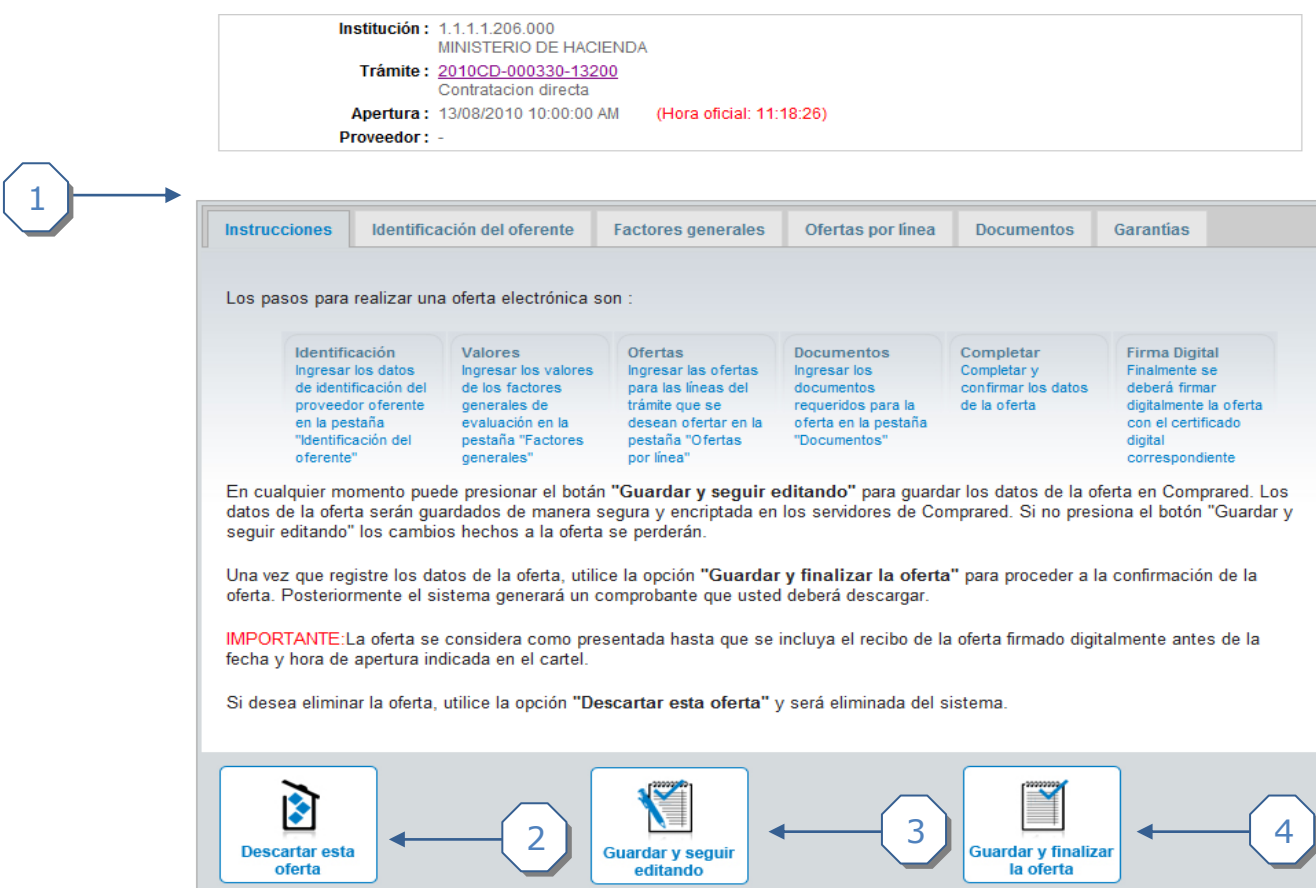

 1. Pestaña de *Instrucciones*. Incluye una guía de los pasos para realizar una oferta electrónica

2. Enlace para descartar oferta (elimina la oferta seleccionada)

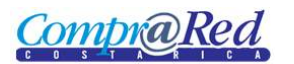

 3. Guardar y seguir editando: Permite cargar la información que se va siendo añadida y continuar trabajando en otras pestañas.

4. Guardar y finalizar la oferta: Culmina la oferta.

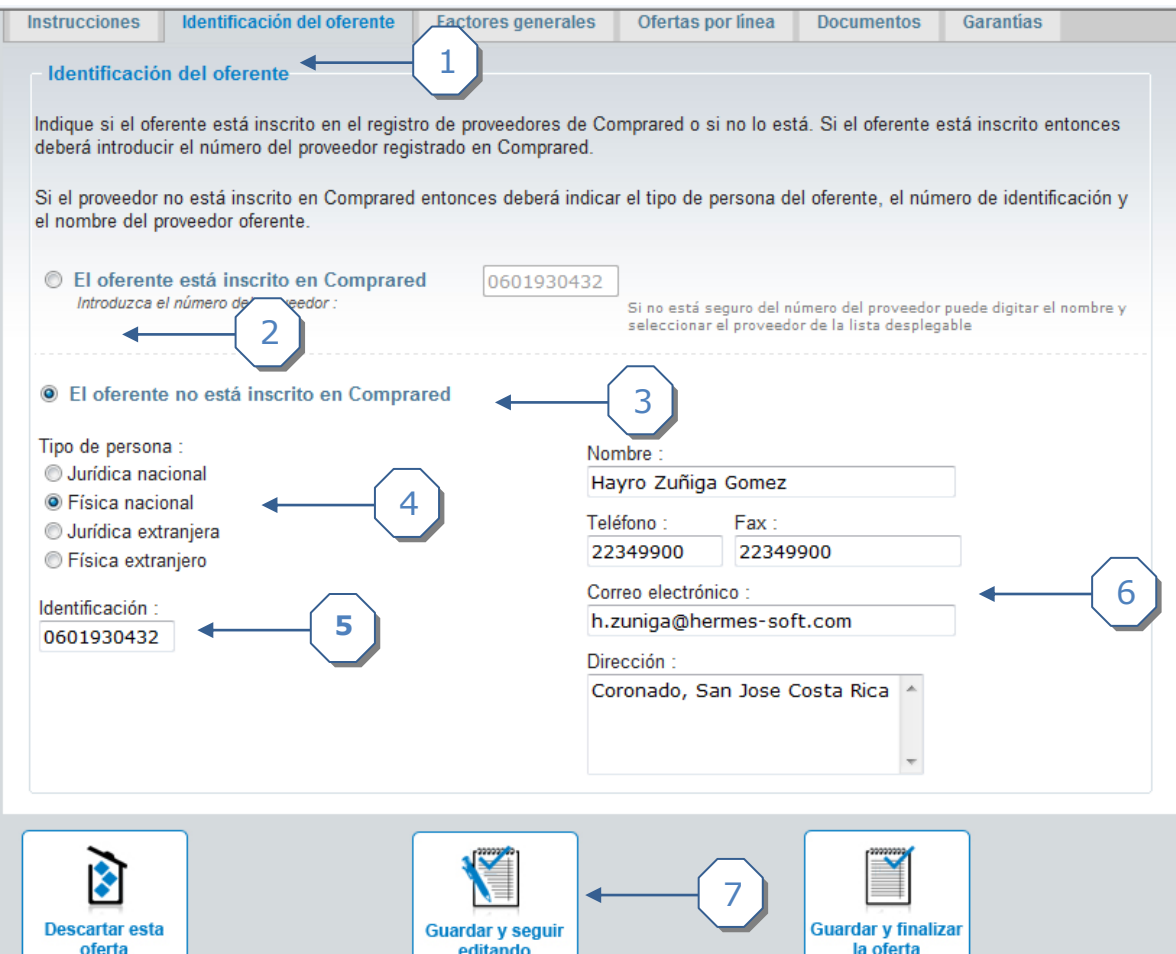

- 1. Pestaña de información del oferente
- 2. Selección para los oferentes inscritos en Compr@Red.
- 3. Selección para los oferentes **no** inscritos (NI) en Compr@Red.
- 4. Tipo de persona: Jurídicos (Nacional o extranjero) y físicos (Nacional o extranjero).
- 5. Identificación de los NI
- 6. Datos personales de los NI
- 7. Hacer clic en el enlace guardar y seguir editando para proceder con la oferta.

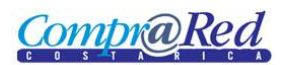

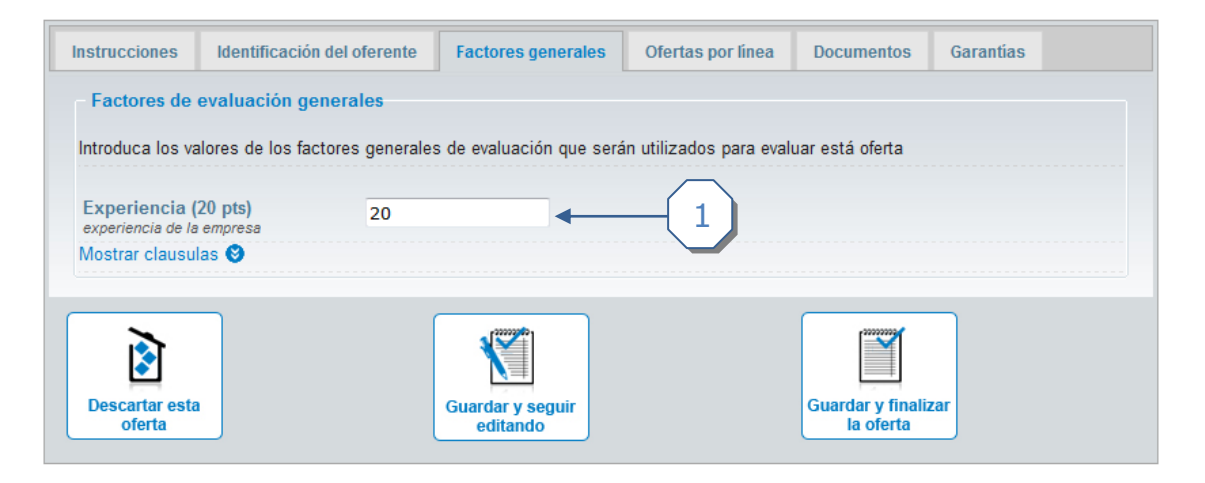

1. Introducir valores de los factores generales asignados en la metodología de evaluación.

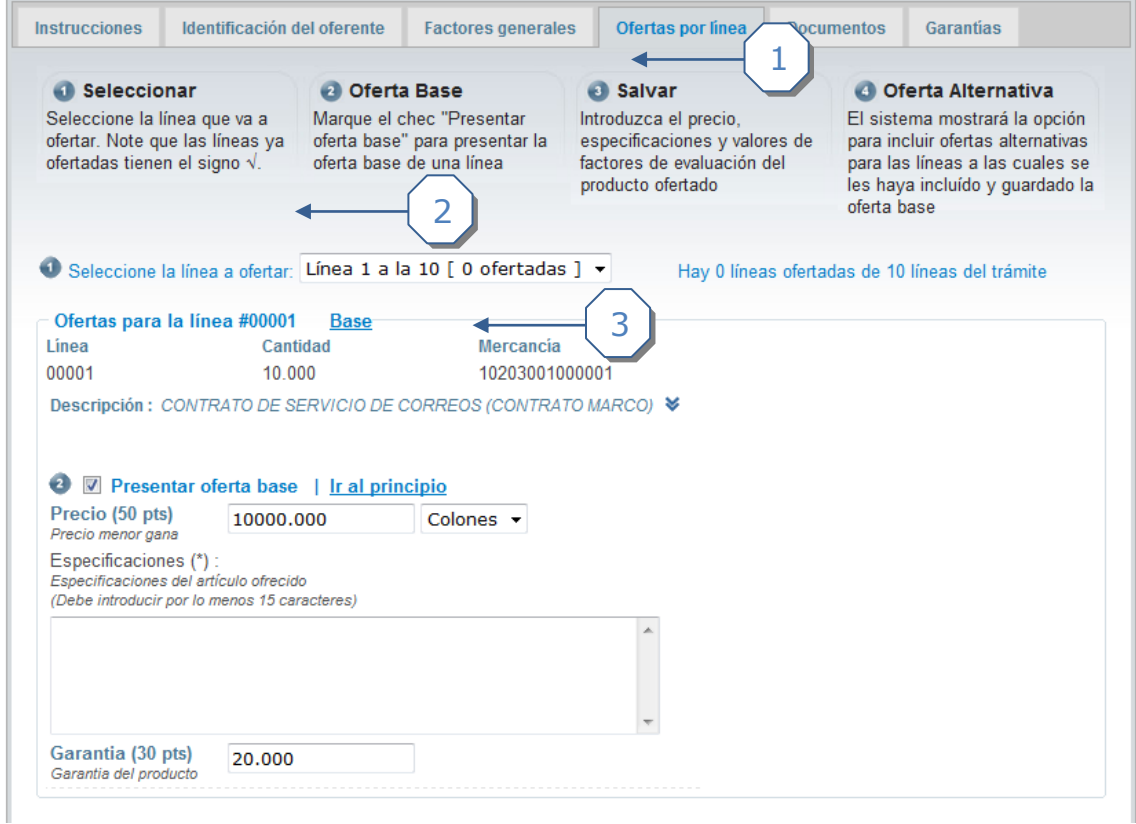

- 1. Pestaña Ofertas por línea.
- 2. Cuadros informativos de las líneas.
- 3. Ofertas por línea.

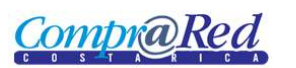

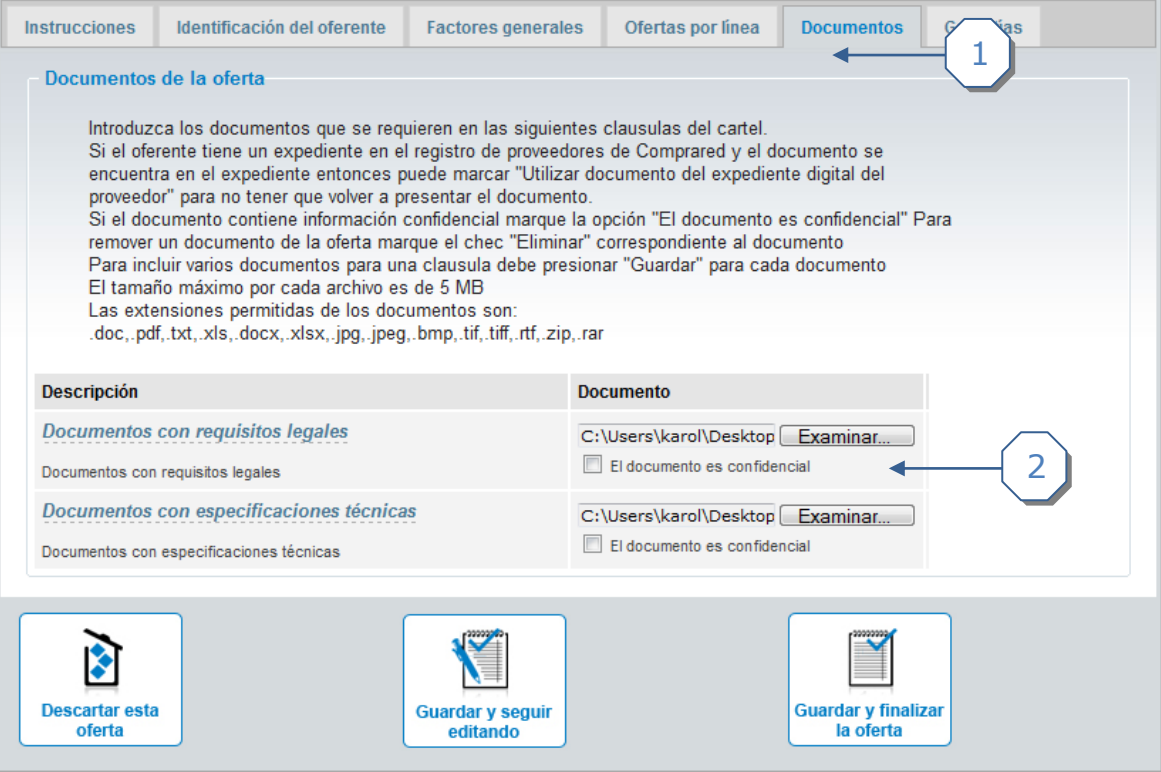

- 1. Pestaña del documento.
- 2. Subir documentos (incluye opción que denota confidencialidad de las ofertas).

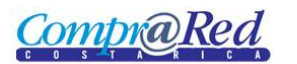

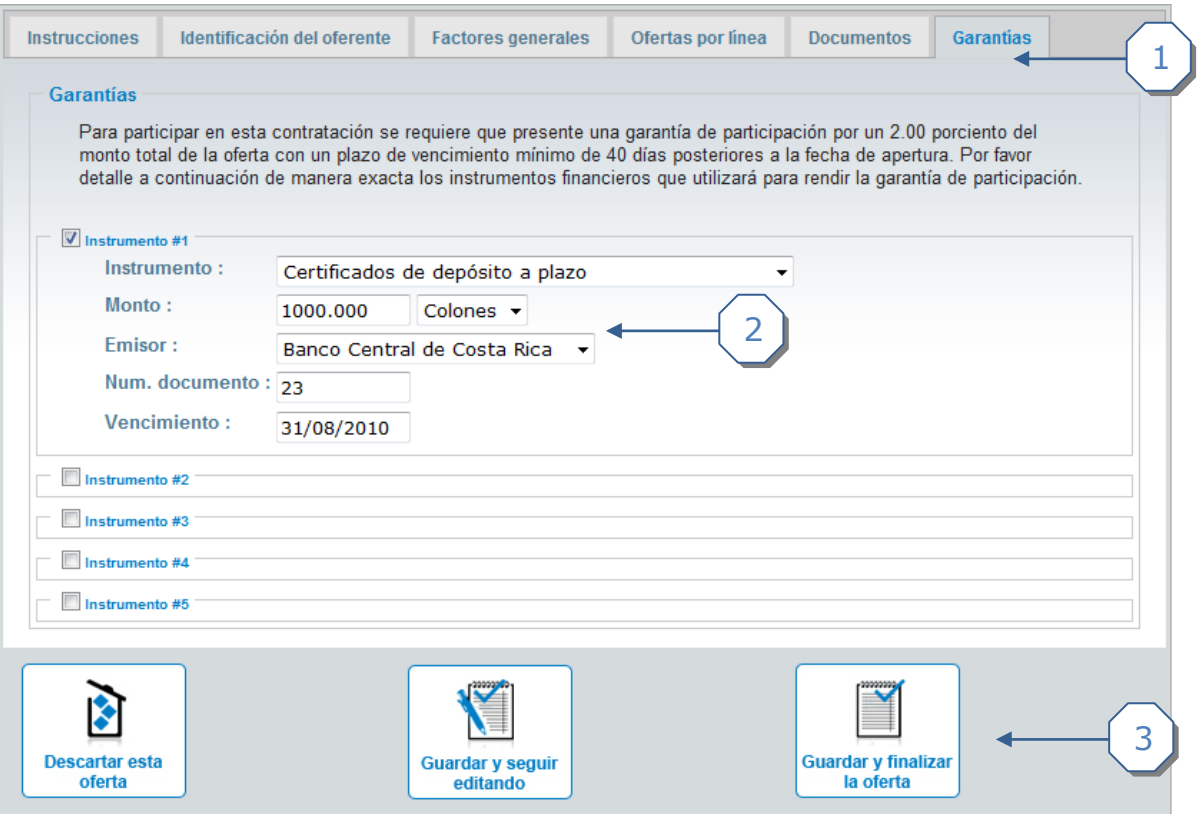

- 1. Pestaña de garantías.
- 2. Incluir la información de las garantías en el instrumento deseado.
- 3. Hacer clic en finalizar la oferta.

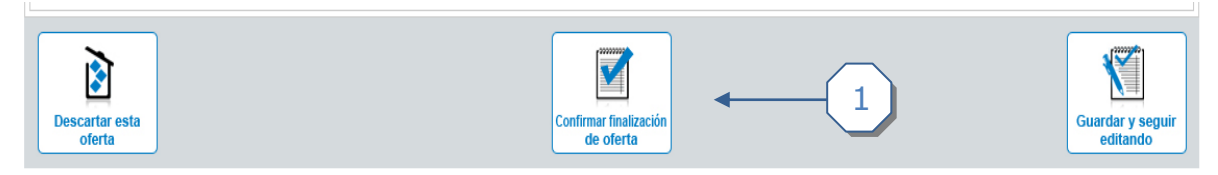

1. Hacer clic en el enlace *Confirmar finalización de oferta.*

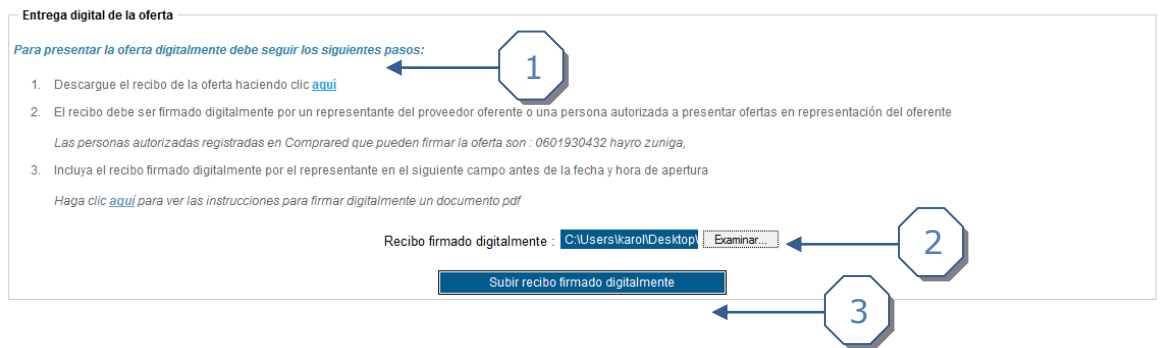

1. Detalle de los pasos a seguir para presentar la oferta digitalmente. Se debe descargar el recibo de la oferta haciendo clic n el enlace *aquí*

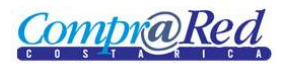

- 2. Cagar el recibo firmado digitalmente
- 3. Hacer clic en el enlace Subir *recibo firmado digitalmente.*

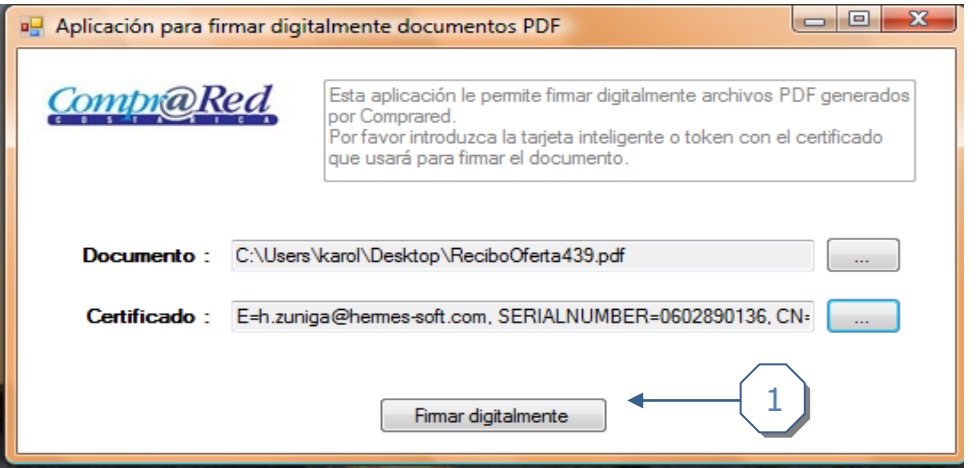

1. De esta manera es firmado digitalmente el recibo.

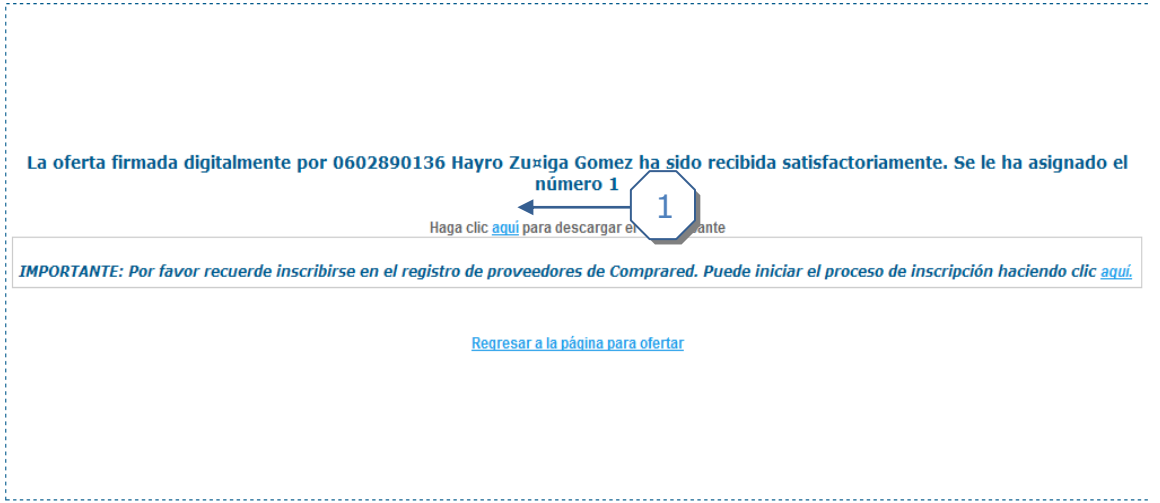

1. Se genera un comprobante del recibo que se descarga haciendo clic en el enlace *aquí.*

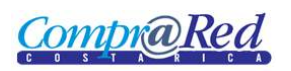

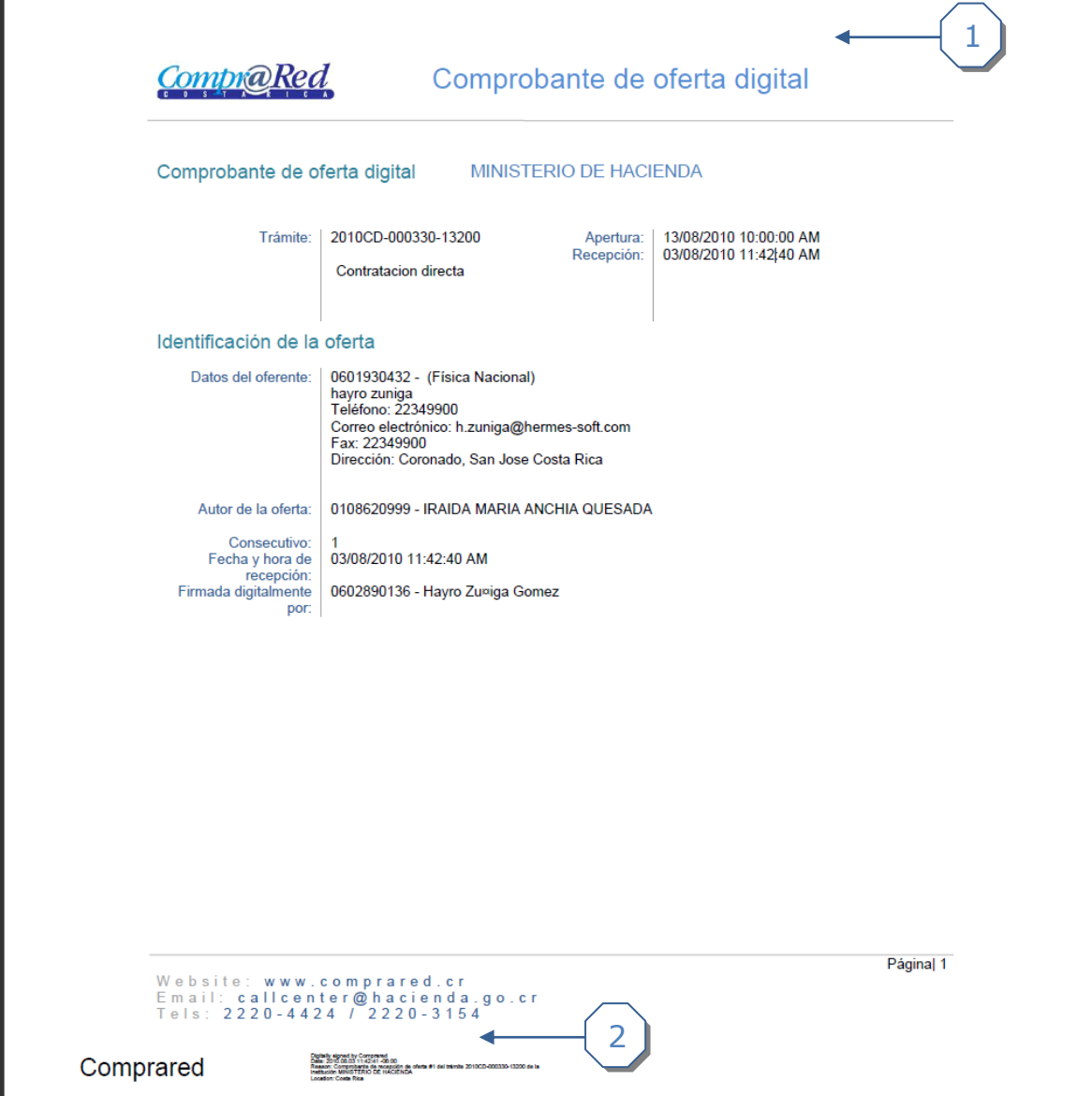

- 1. Ejemplo de un comprobante de oferta digital
- 2. Firma de Comprared.

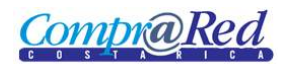

### <span id="page-8-0"></span>*Incluir una oferta presencial*

Para Incluir una oferta presencial en un trámite se debe ir a la página de información del trámite haciendo clic en el menú "Contrataciones-Trámites-Consulta de Trámites (Nuevo)".

El trámite debe estar en análisis.

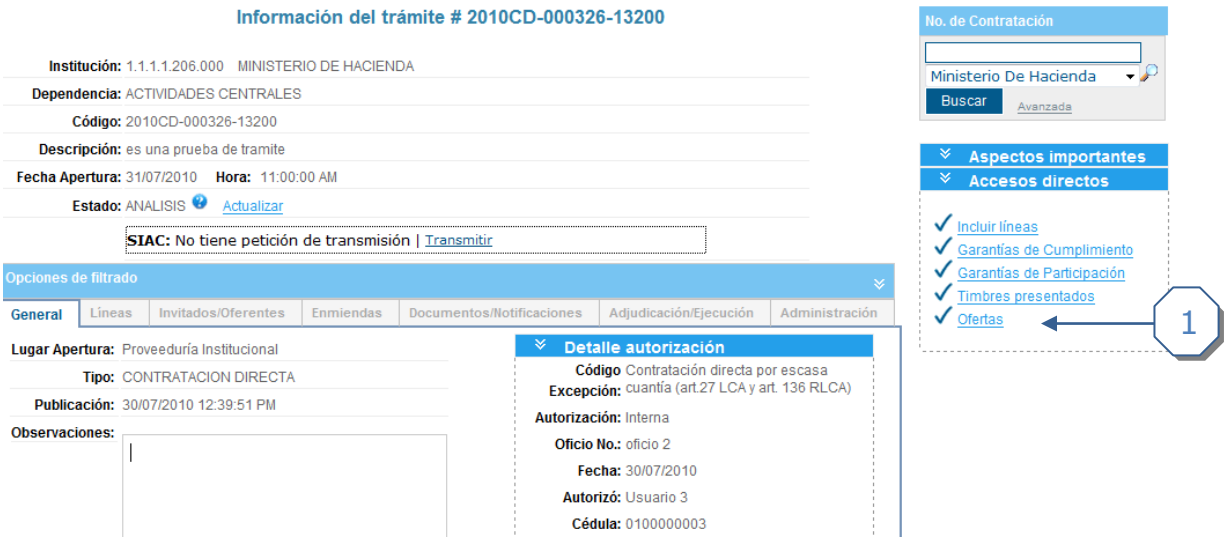

1. Hacer clic en el enlace ofertas

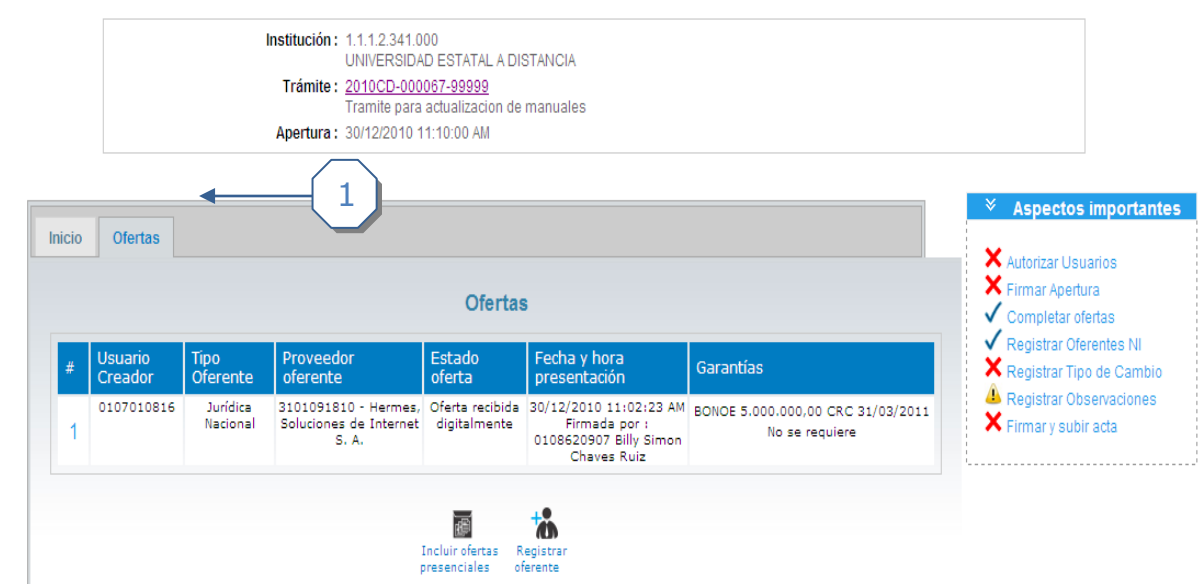

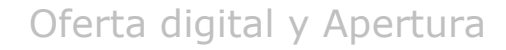

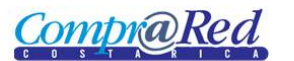

1 Hacer clic en la pestaña ofertas e ir al enlace *Incluir ofertas presenciales*.

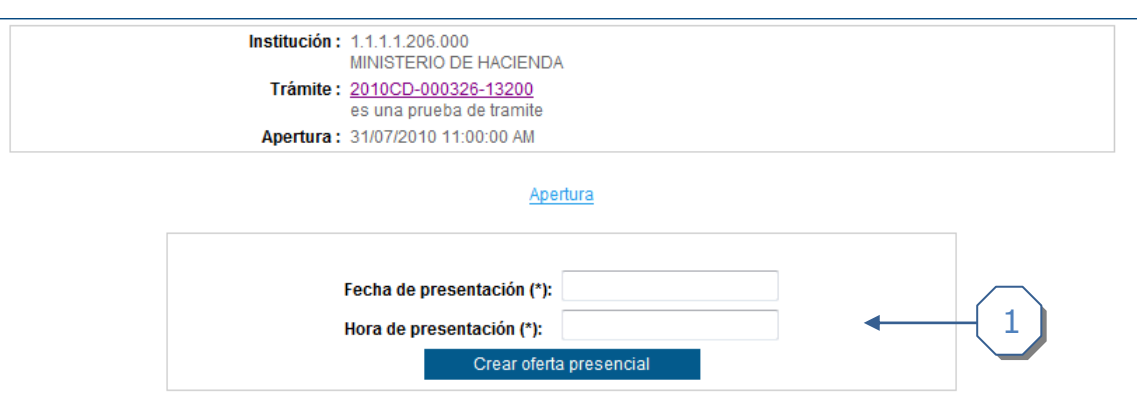

1 Insertar datos de la oferta presencial (fecha y hora de presentación).

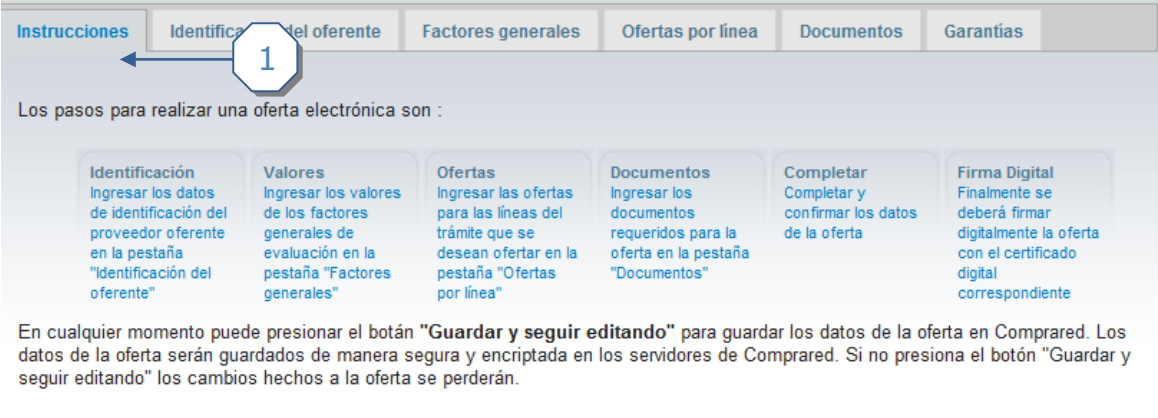

Una vez que registre los datos de la oferta, utilice la opción "Guardar y finalizar la oferta" para proceder a la confirmación de la oferta. Posteriormente el sistema generará un comprobante que usted deberá descargar.

IMPORTANTE:La oferta se considera como presentada hasta que se incluya el recibo de la oferta firmado digitalmente antes de la fecha y hora de apertura indicada en el cartel.

Si desea eliminar la oferta, utilice la opción "Descartar esta oferta" y será eliminada del sistema.

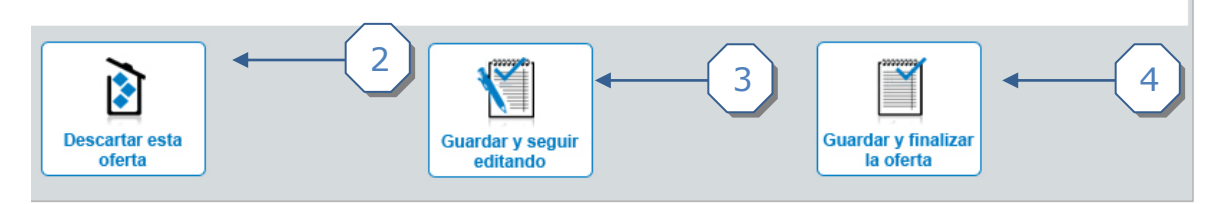

 1. Pestaña de *Instrucciones*. Incluye una guía de los pasos para realizar una oferta electrónica

2. Enlace para descartar oferta (elimina la oferta seleccionada)

 3. Guardar y seguir editando: Permite cargar la información que se va siendo añadida y continuar trabajando en otras pestañas.

4. Guardar y finalizar la oferta: Culmina la oferta.

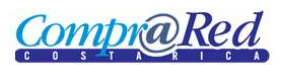

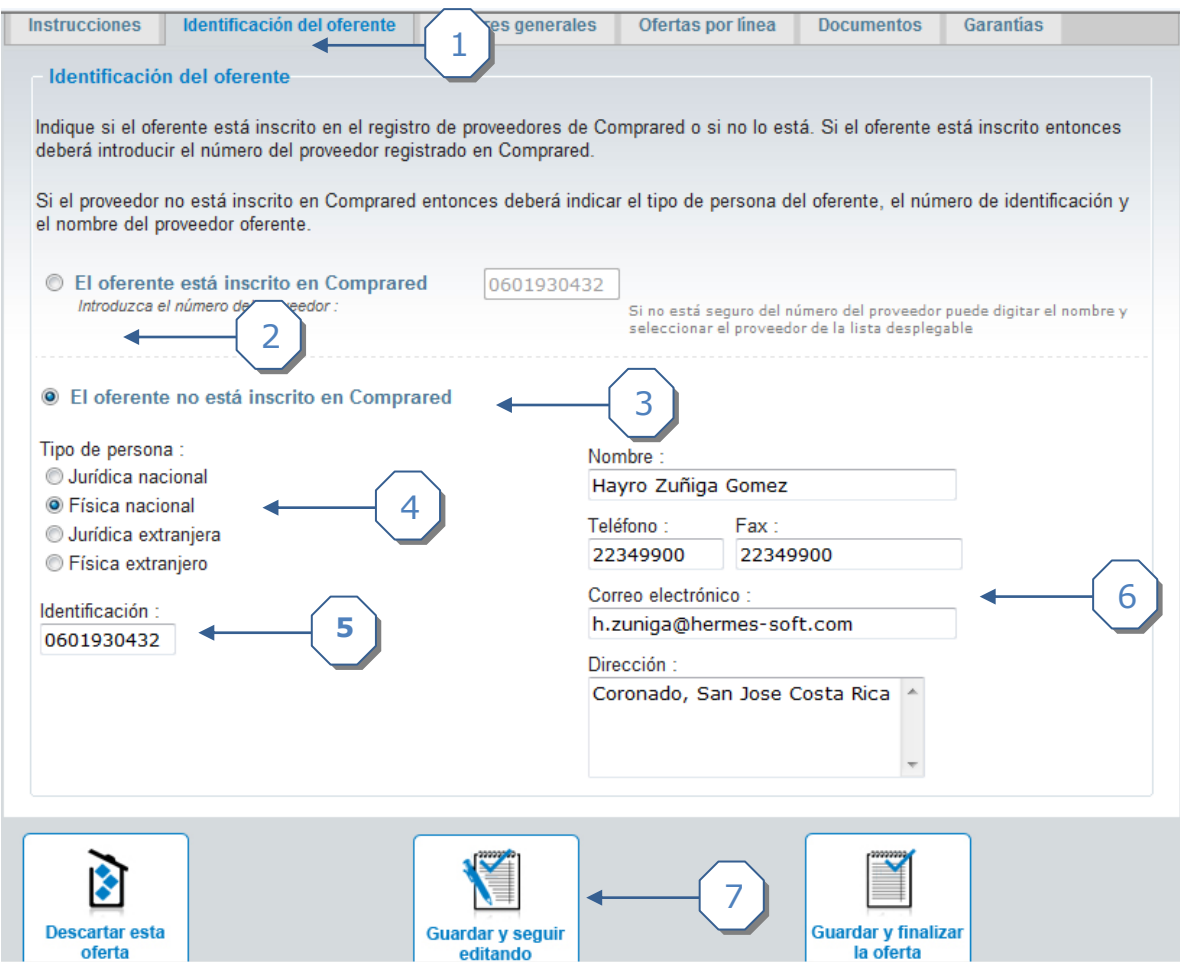

- 1. Pestaña de información del oferente
- 2. Selección para los oferentes inscritos en Compr@Red.
- 3. Selección para los oferentes **no** inscritos (NI) en Compr@Red.
- 4. Tipo de persona: Jurídicos (Nacional o extranjero) y físicos (Nacional o extranjero).
- 5. Identificación de los NI
- 6. Datos personales de los NI
- 7. Hacer clic en el enlace guardar y seguir editando para proceder con la oferta.

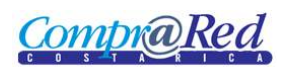

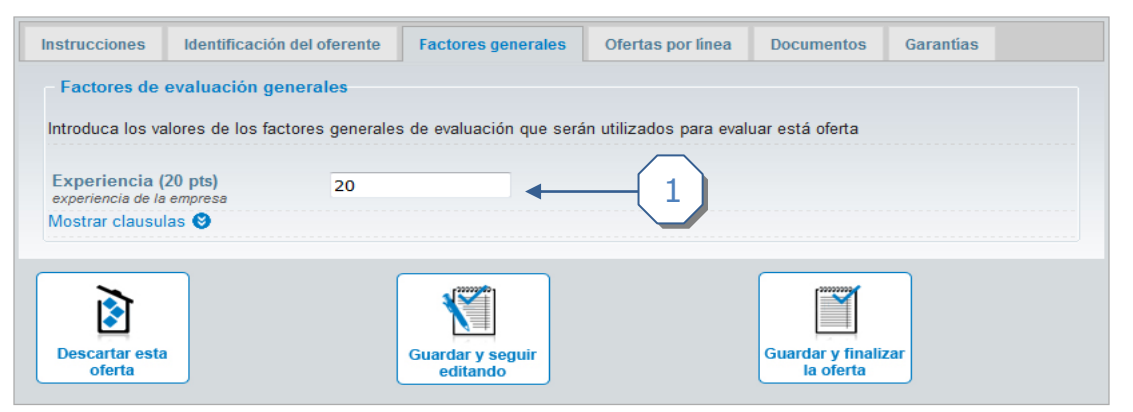

1. Introducir valores de los factores generales asignados en la metodología de evaluación.

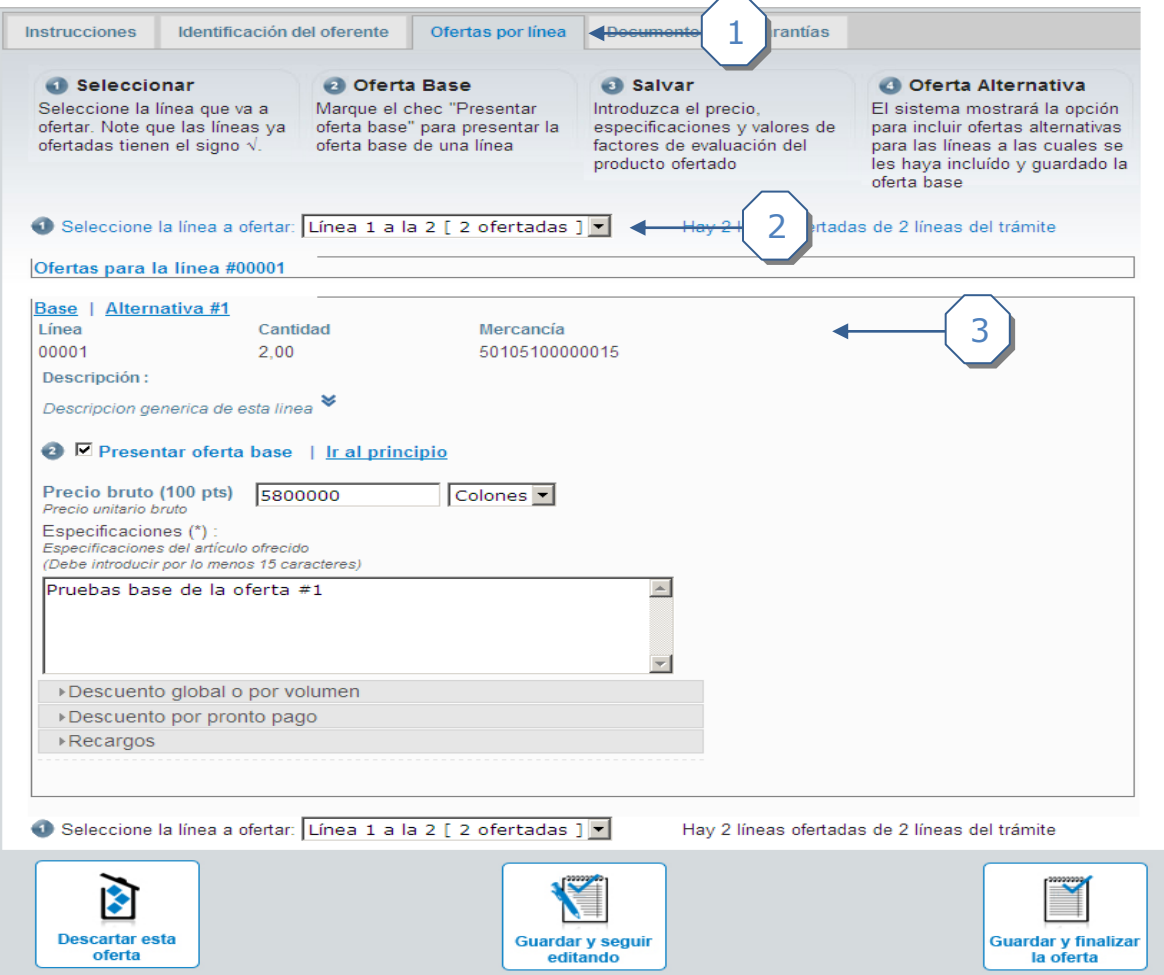

- 1. Pestaña Ofertas por línea.
- 2. Cuadros informativos de las líneas.
- 3. Ofertas por línea.

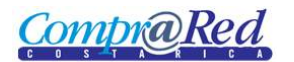

#### *Opciones de descuentos y recargos*

#### Descuento global o por volumen

Permite al oferente indicar o no, uno o varios descuentos, ya sean a nivel global de la oferta o por medio de rangos que se definan. En la sección "Descuentos global o por volumen" se cuentan con tres opciones que se detallan a continuación:

- 1. No registra ningún monto o porcentaje de descuento para la oferta
- 2. Permite definir un descuento a nivel global de la oferta, el cual puede ser porcentual o un monto ya sea en colones o dólares.
- 3. Permite definir rangos de descuentos según un volumen determinado. Se definen de la siguiente manera:
	- a. Se debe seleccionar la casilla para habilitar el descuento
	- b. Ingresar el valor de inicio
	- c. Ingresar el valor máximo
	- d. Ingresar el monto del descuento
	- e. Seleccionar si es porcentual, en colones o dólares

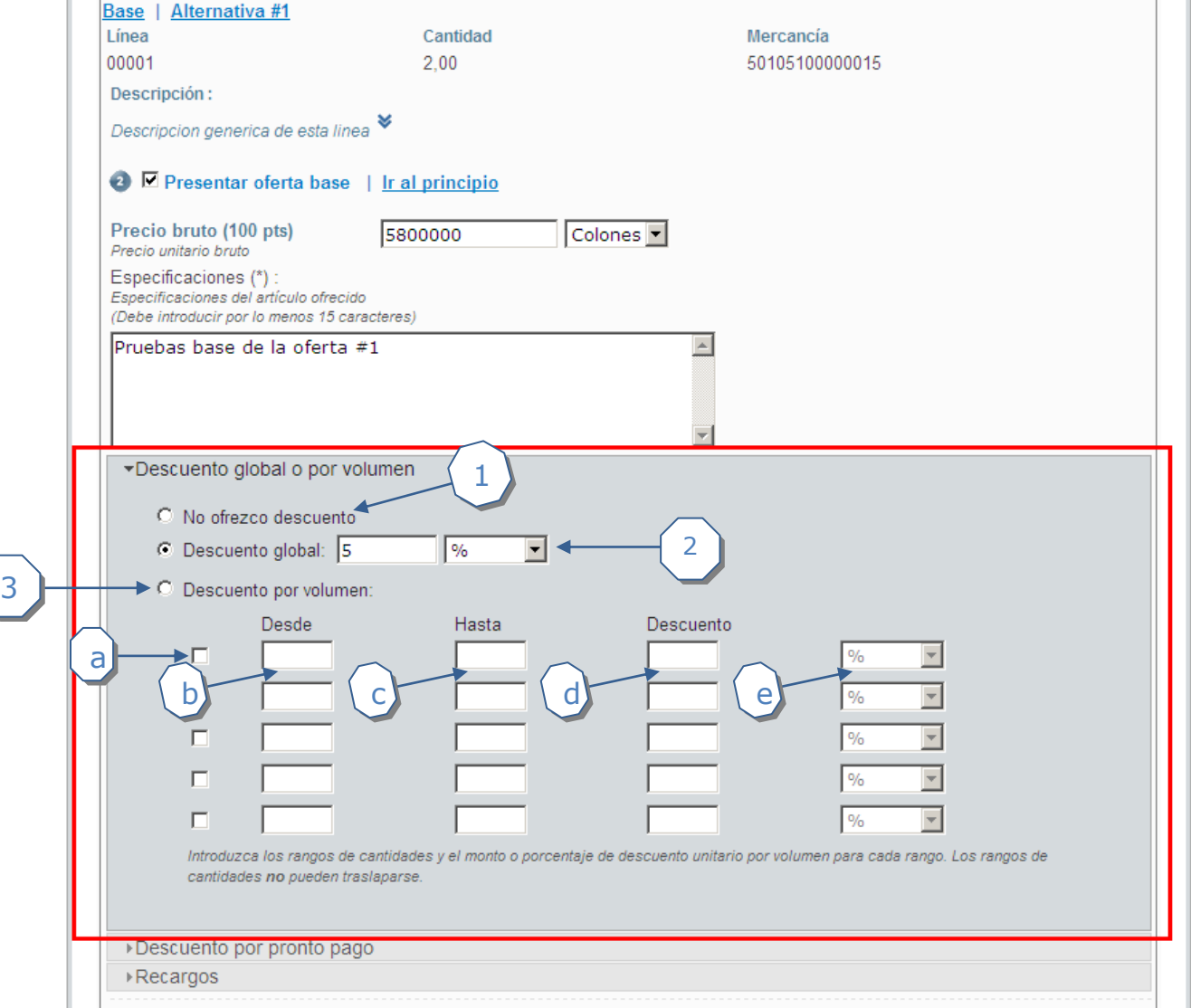

Compr**a**Rea

Se cuentan con varias restricciones o aspectos a tomar en cuenta en cuanto a la definición de los rangos de descuento por volumen que se describen a continuación:

- Los valores aceptados en los campos "Desde" y "Hasta" deben de ser números mayores a cero
- Los campos "Desde" y "Hasta" son requeridos para poder finalizar el proceso de inserción
- Los campos "Desde" y "Hasta" son valores únicos, es decir, irrepetibles.
- El valor definido en el campo "Desde" debe de ser mayor al valor definido en el campos "Hasta"
- Los rangos de días definidos no se pueden traslapar, es decir, no se pueden ingresar valores de rangos que ya estén definidos o que se encuentren entre los valores desde y hasta que hayan sido insertados previamente.
- No se puede ingresar un rango en donde el valor "Desde" sea igual a un valor "Hasta" ya definido.
- No se puede ingresar un rango en donde el valor "Hasta" sea igual a un valor "Desde" ya definido.

#### Descuento por pronto pago

Esta sección se encuentra disponible solo si se seleccionó "Acepta descuentos por pronto pago" durante la creación del trámite.

En esta sección se pueden definir los montos o porcentajes de descuento según los rangos definidos previamente por el funcionario que creó la contratación. El valor que se ingresa en la casilla descuento es un monto o porcentaje unitario.

El proceso es el siguiente:

- 1. Se debe seleccionar la casilla para habilitar el descuento
- 2. Ingresar el monto del descuento
- 3. Seleccionar si es porcentual, en colones o dólares

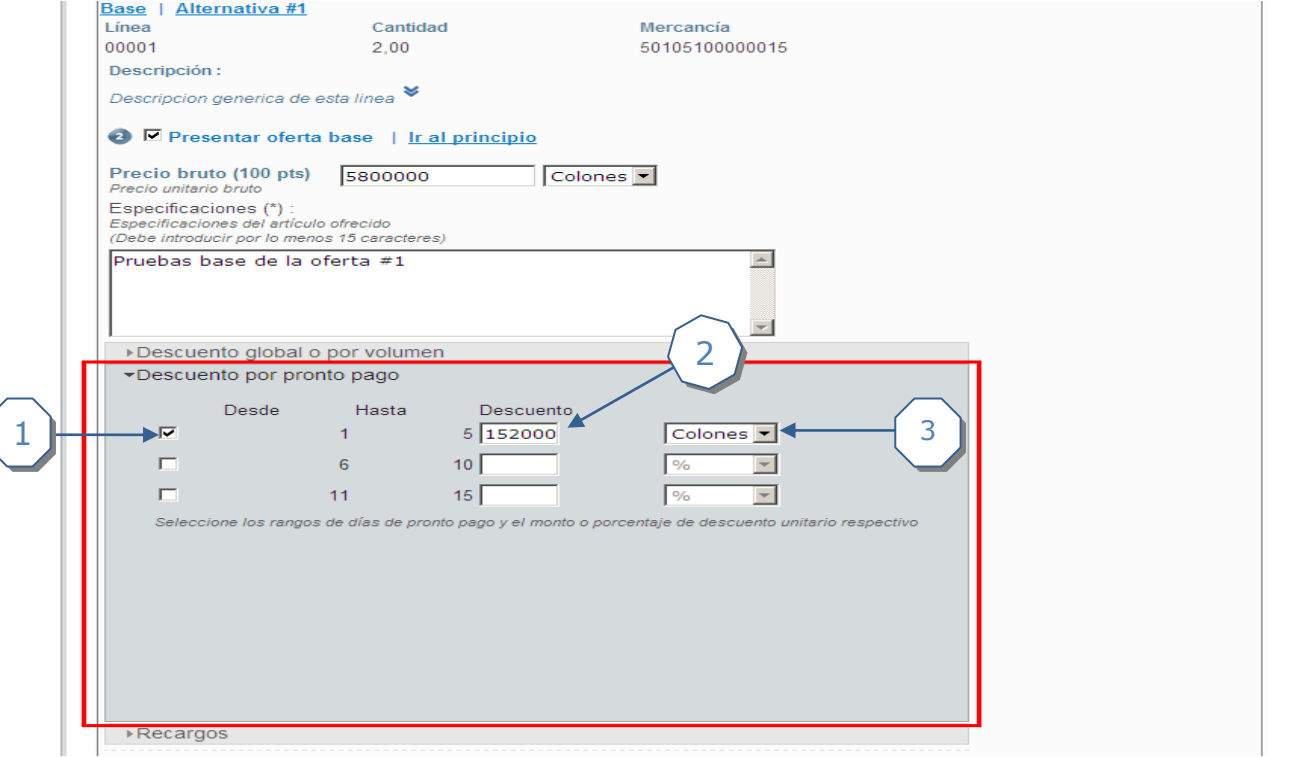

**CompraRed** 

#### Recargos

Permite al oferente indicar o no, si existen recargos que se deben de tomar en cuenta para la oferta que se está presentando. En la sección "Recargos" se cuentan con dos opciones que son independientes y que se detallan a continuación:

- 1. Recargos por acarreo:
	- a. Seleccione la casilla para activar el recargo
	- b. Ingresar el valor correspondiente al monto o porcentaje del recargo
	- c. Seleccionar si es porcentual, o si el monto es en colones o dólares
- 2. Recargos por otros:
	- a. Seleccione la casilla para activar el recargo
	- b. Digite el valor correspondiente al porcentaje o monto del recargo
	- c. Seleccione de las opciones si el valor ingresado es porcentaje, colones o dólares
	- d. Ingrese una descripción con la especificación de los recargos que se están tomando en cuenta.

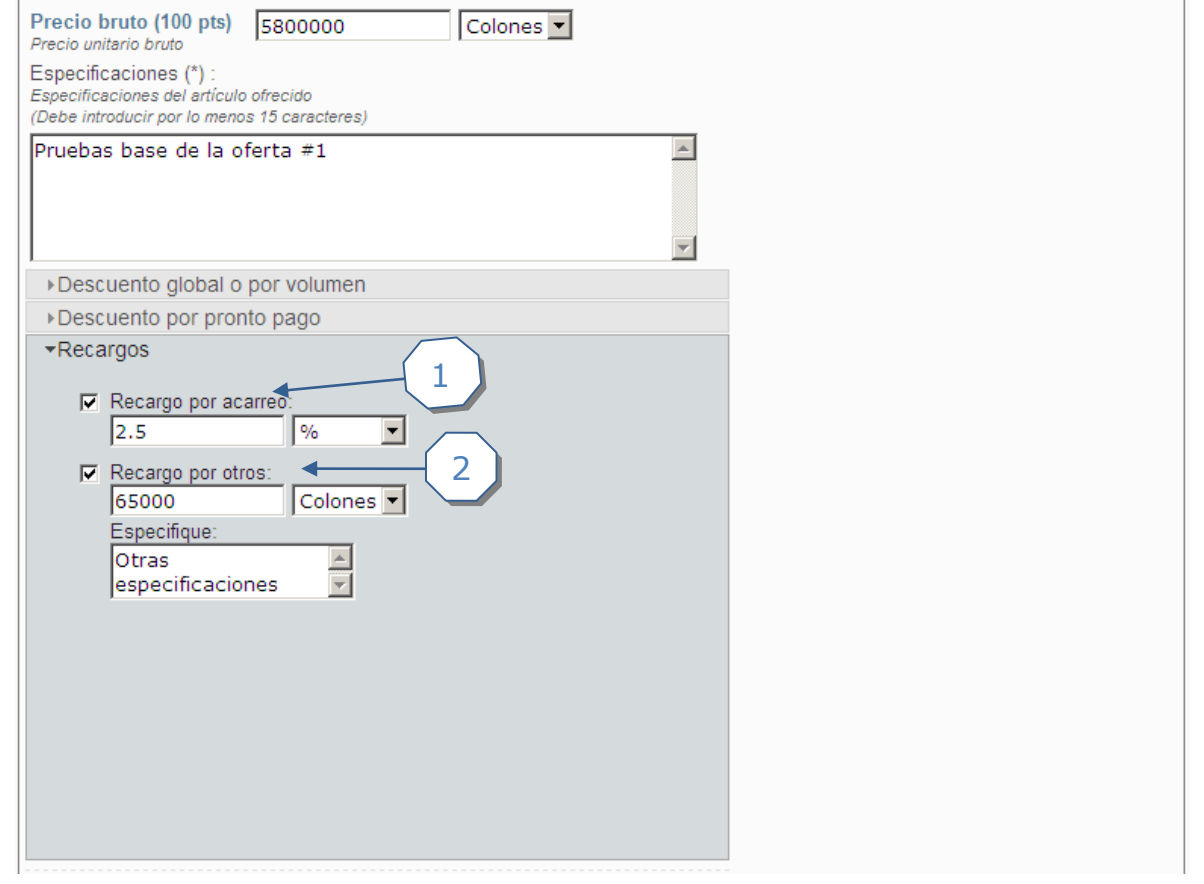

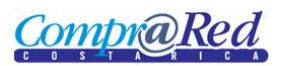

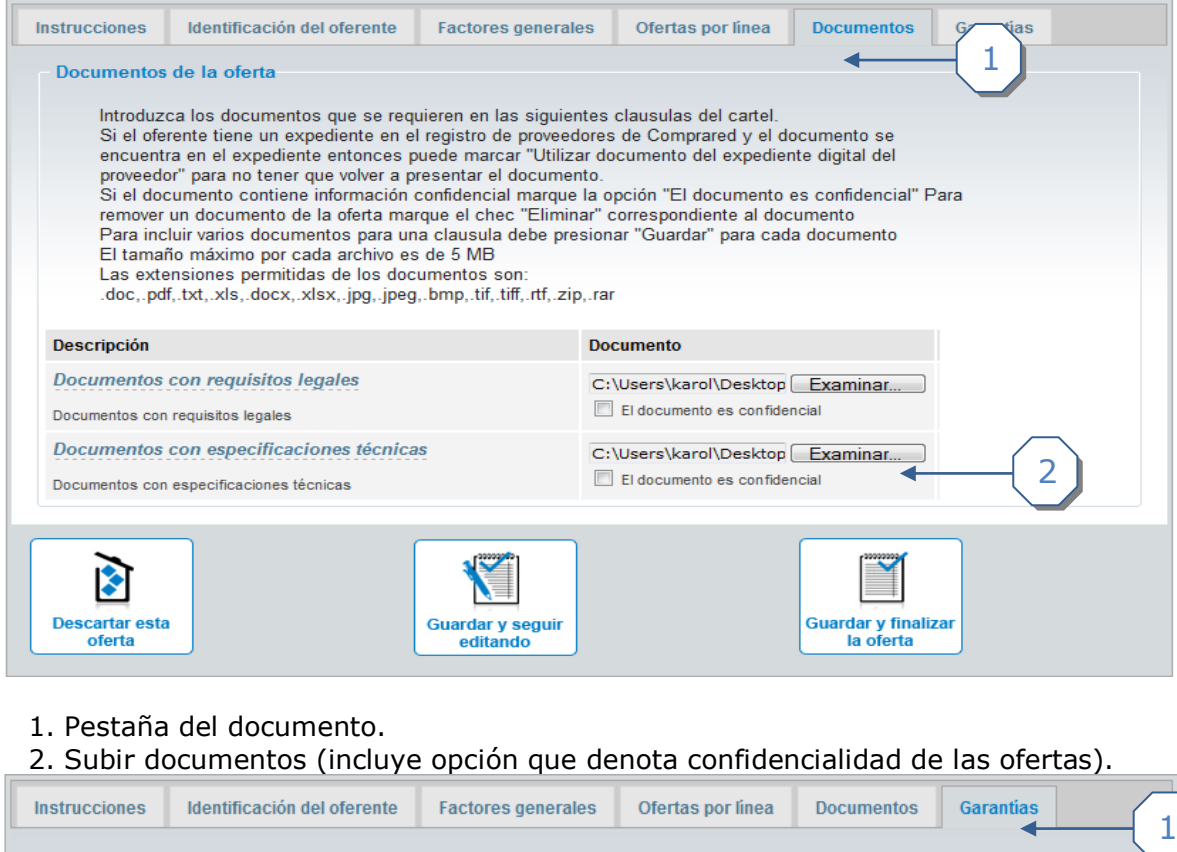

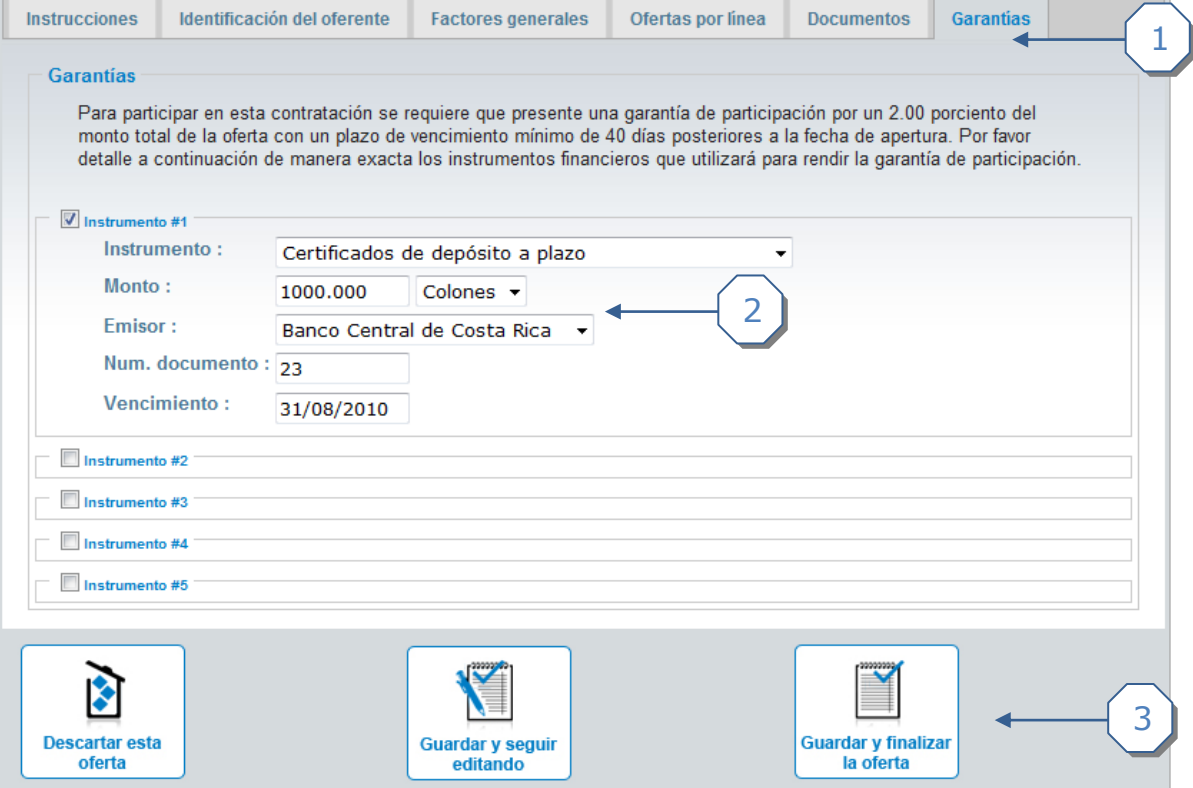

- 1. Pestaña de garantías.
- 2. Incluir la información de las garantías en el instrumento deseado.

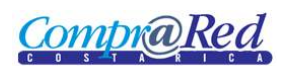

### 3. Hacer clic en finalizar la oferta.

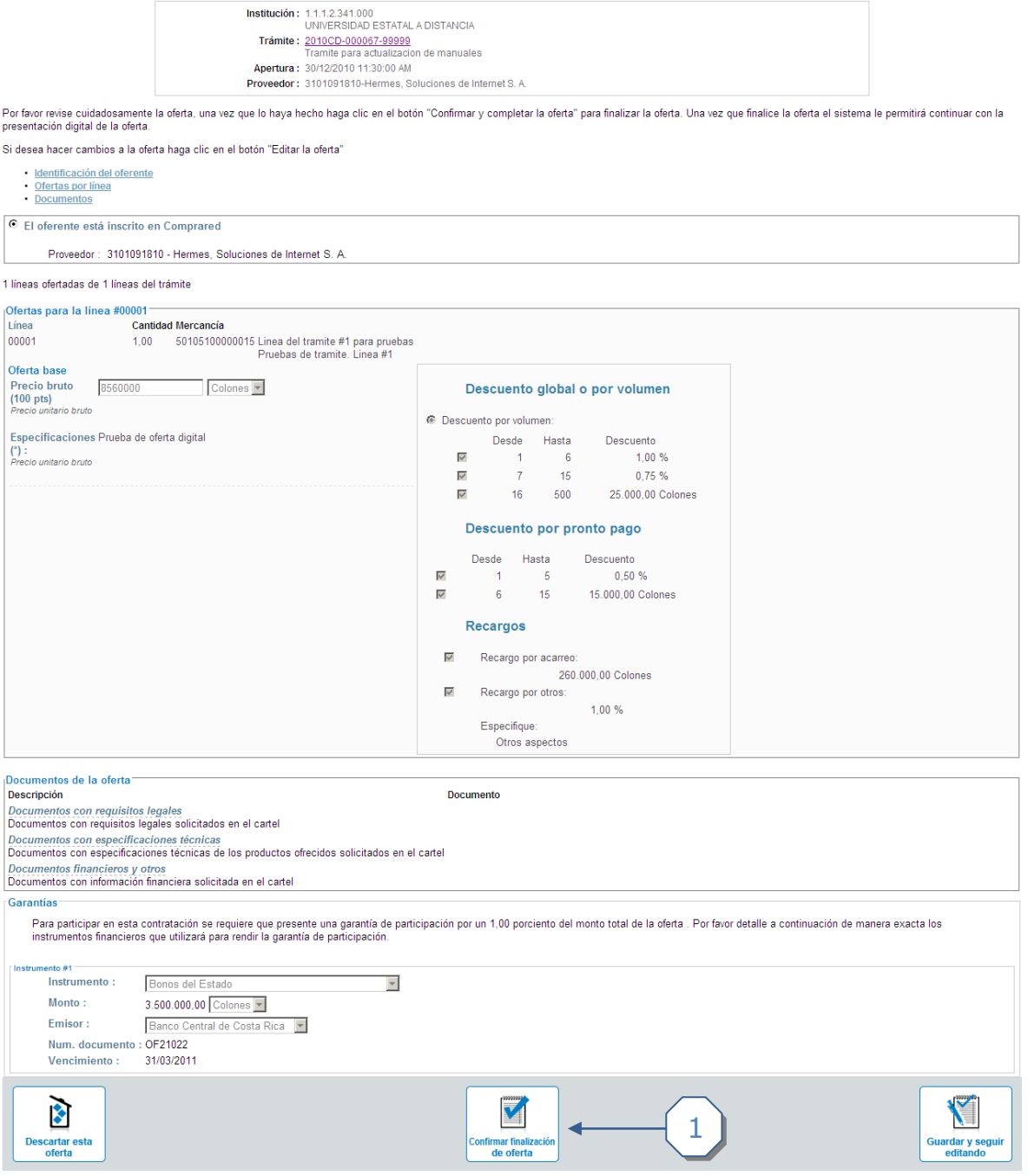

1. Confirmación de la finalización de la oferta.

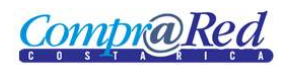

#### <span id="page-17-0"></span>*Apertura*

Para realizar la apertura de sebe dirigir a la pagina de información del trámite, Para realizar la apertura de un trámite se debe ir a la página de información del trámite haciendo clic en el menú "Contrataciones-Trámites-Consulta de Trámites (Nuevo)".

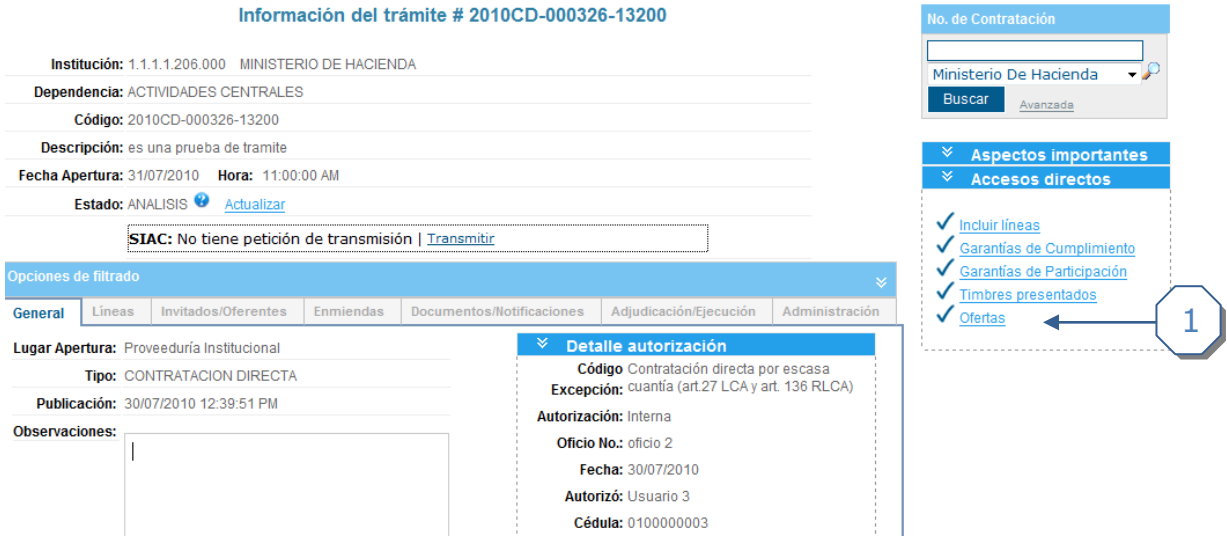

1. Hacer clic en el enlace ofertas

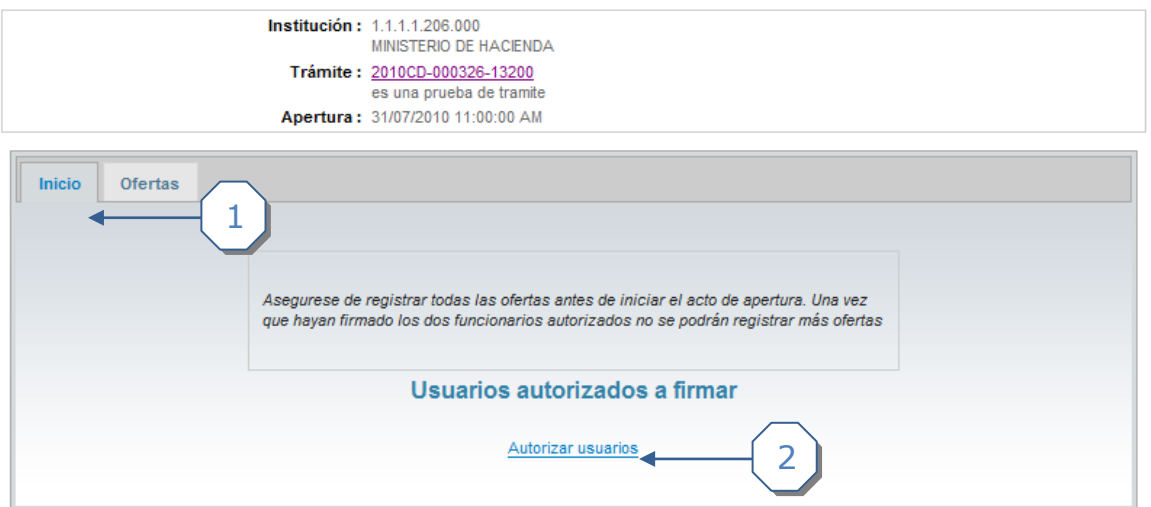

- 1 Hacer clic en el enlace Inicio.
- 2 Hacer clic en el enlace Autorizar usuarios.

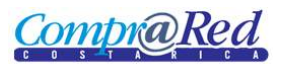

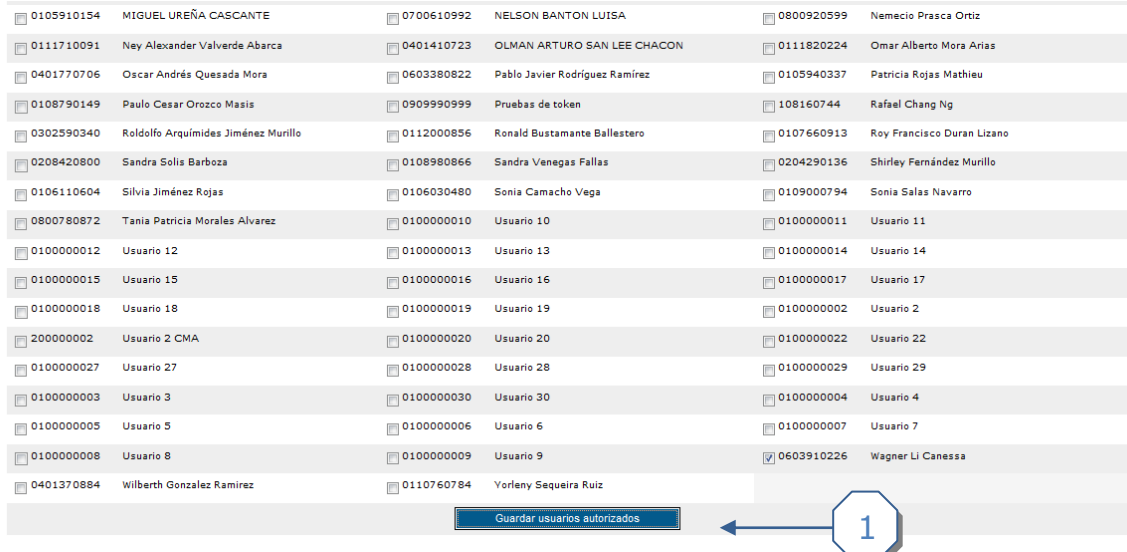

1. El analista asigna los usuarios que deberán firmar en el acto de apertura.

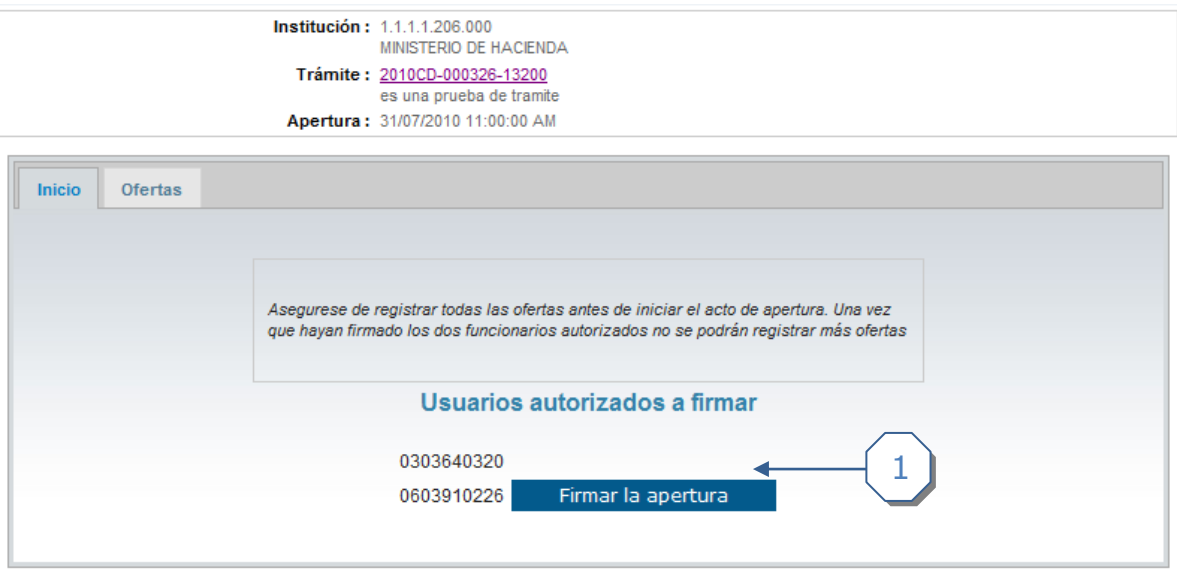

 1. Habiendo escogidos los autorizados, se procede a firmar, haciendo clic en el cuadro *Firmar la apertura.*

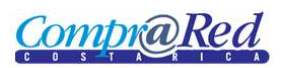

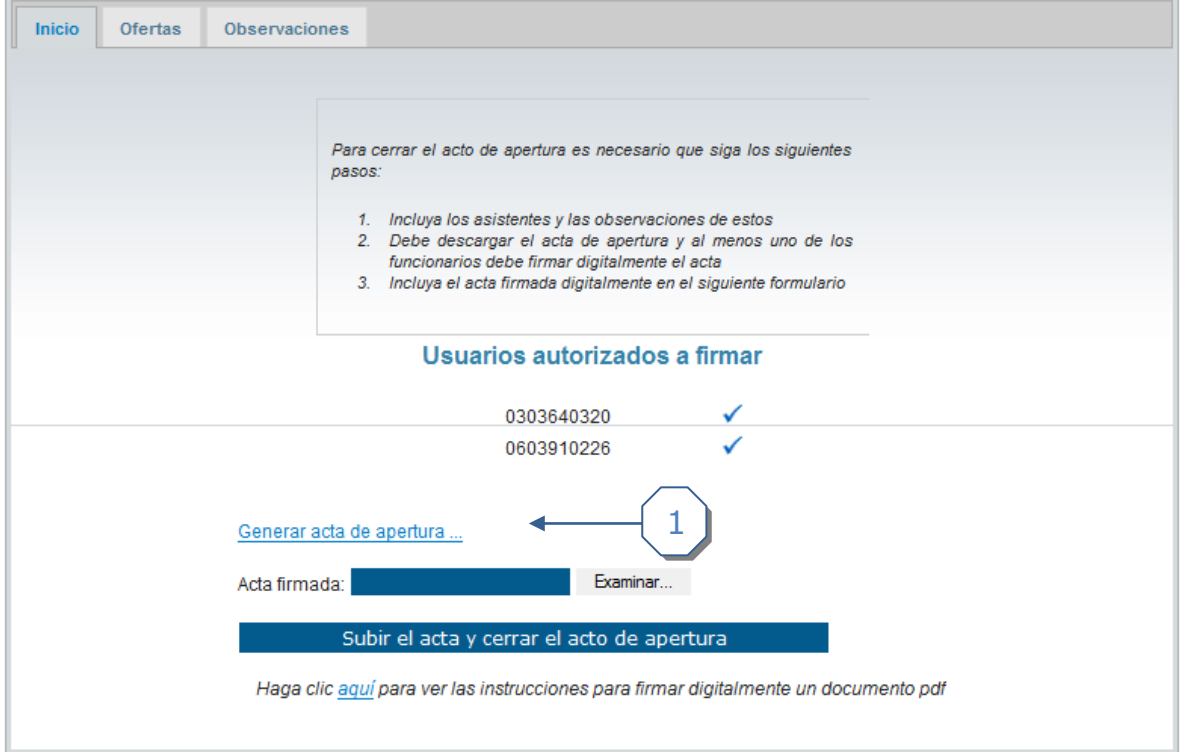

 Una vez firmado el acto de apertura por los responsables, se habilita la casilla Observaciones

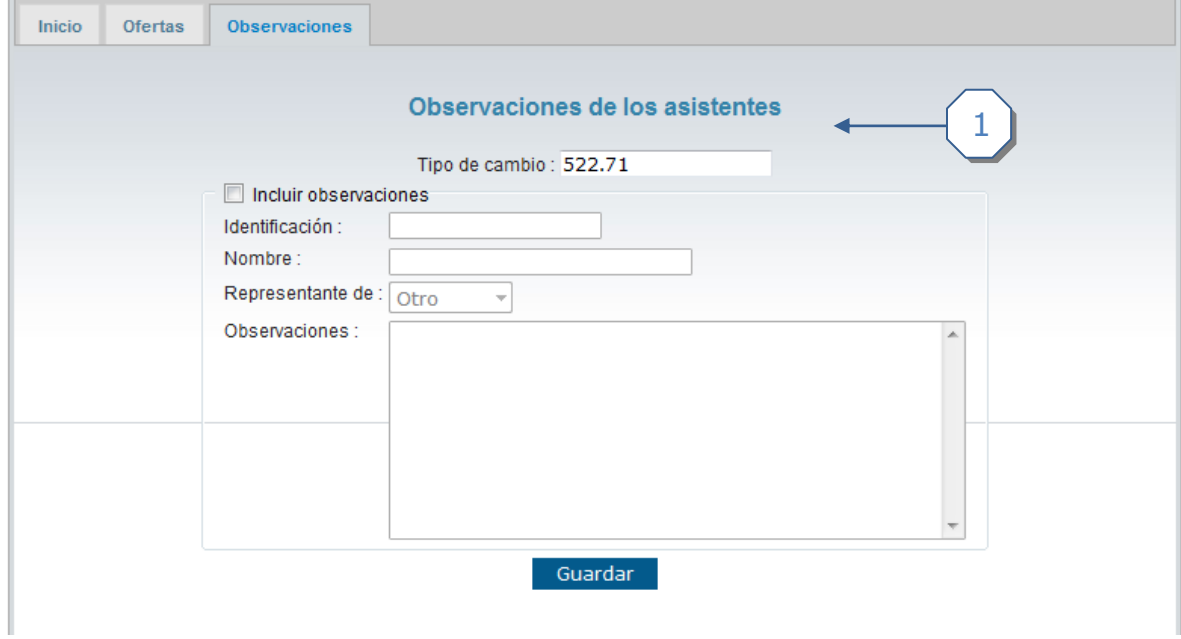

Esta pestaña permite agregar observaciones y el tipo de cambio de moneda.

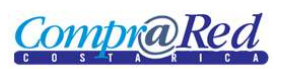

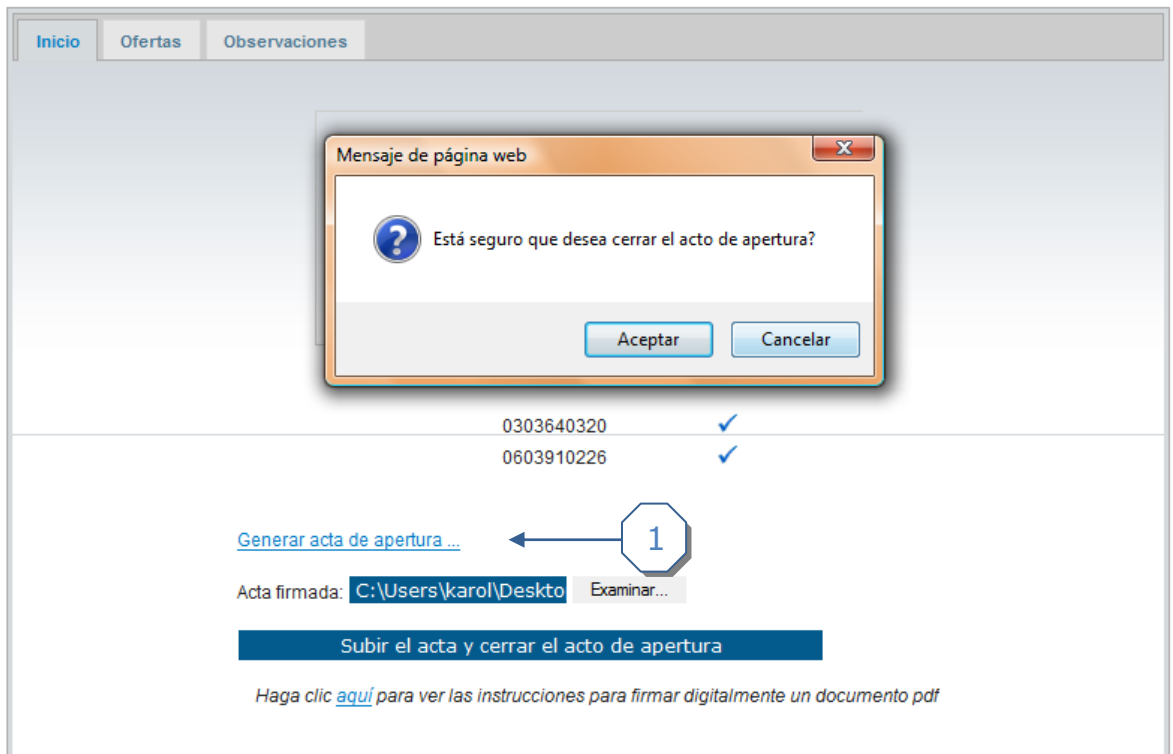

 1. Luego se debe hacer clic en el enlace Generar acta de apertura, con ello obtendremos un documento similar a este:

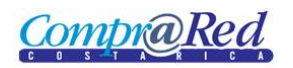

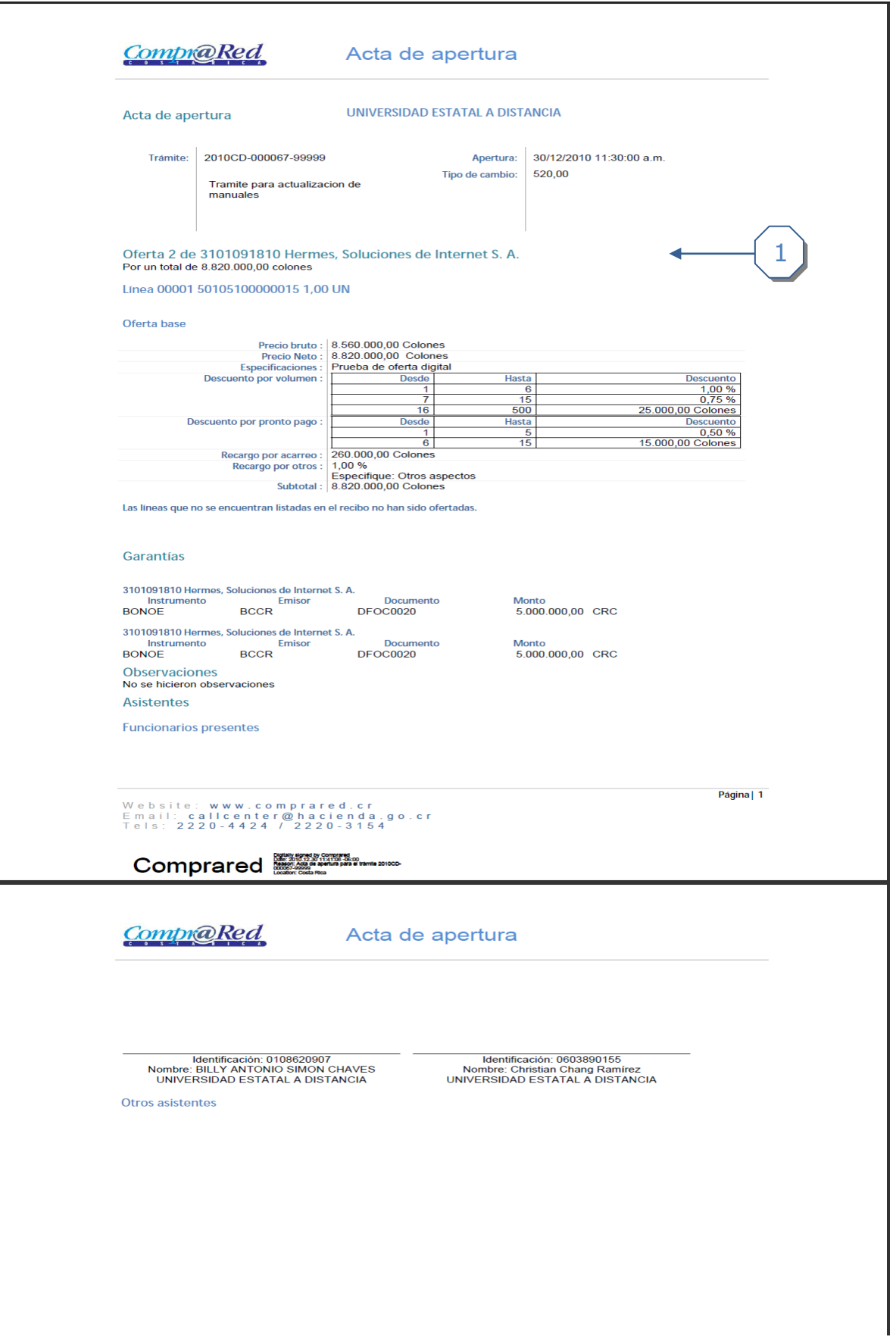

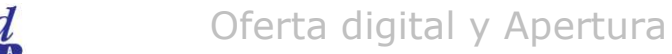

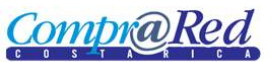

1. Ejemplo de acta de apertura.

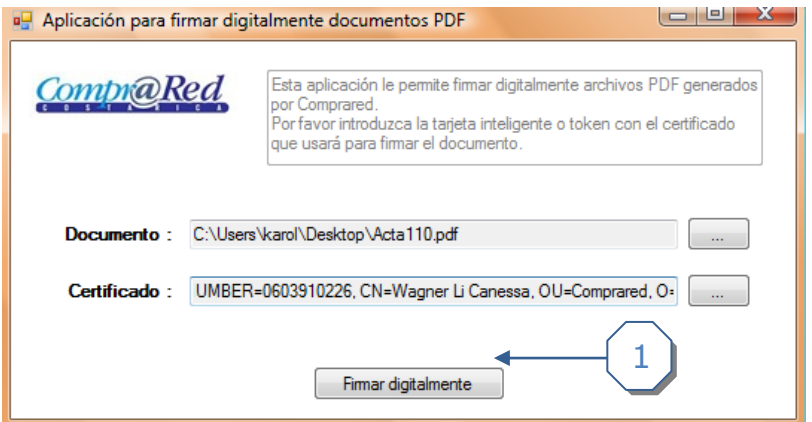

1. Seguidamente se firma digitalmente

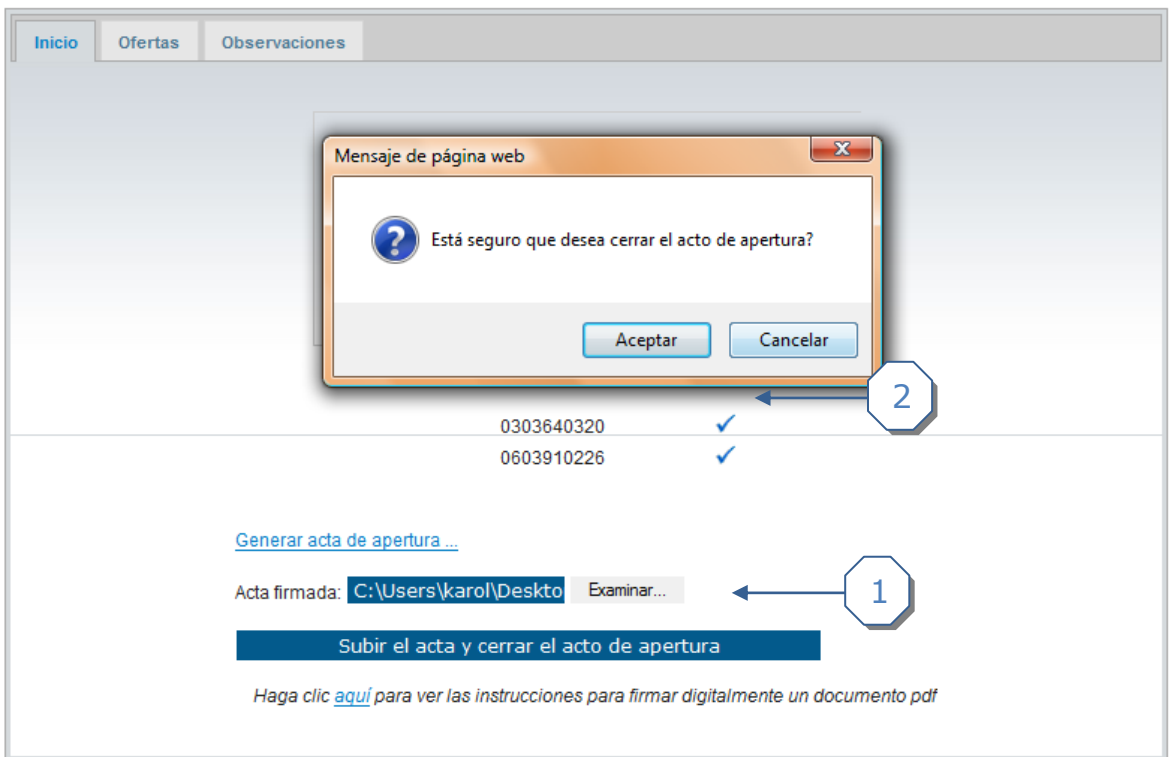

- 1 Subir el acta firmada digitalmente
- 2 Confirmación de cierre de acto de apertura. Hacer clic en el enlace *Aceptar.*

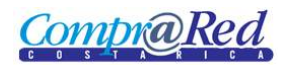

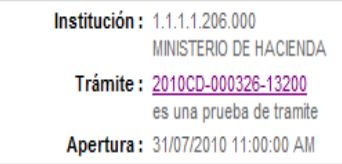

Se incluyo el oferente 0602340654 de la oferta #1 Se incluyeron 1 ofertas x linea y fallaron 0 de la oferta #1 de 0602340654<br>Se incluyo el recibio de la oferta Recibo oferta 1.pdf de la oferta #1 de 0602340654 1

1. Resultado exitoso

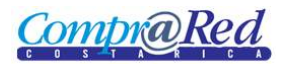

### <span id="page-24-0"></span>*Incluir una Adenda al Acta de Apertura*

Existe la posibilidad de generar una adenda al Acta de Apertura para corregir cualquier dato erróneo que se haya registrado en las ofertas presenciales y que se detectó luego de realizar la Apertura. Este proceso solo lo puede efectuar un usuario con el rol de Proveedor Institucional y se podrá ejecutar una única vez.

Las ofertas que se pueden editar a partir de la generación de la adenda son las incluidas presencialmente y que no tengan un análisis. Las ofertas que van a ser modificadas no podrán descartarse. Una vez que se finalice la edición de las ofertas se debe generar el correspondiente *Comprobante de recepción de la oferta*.

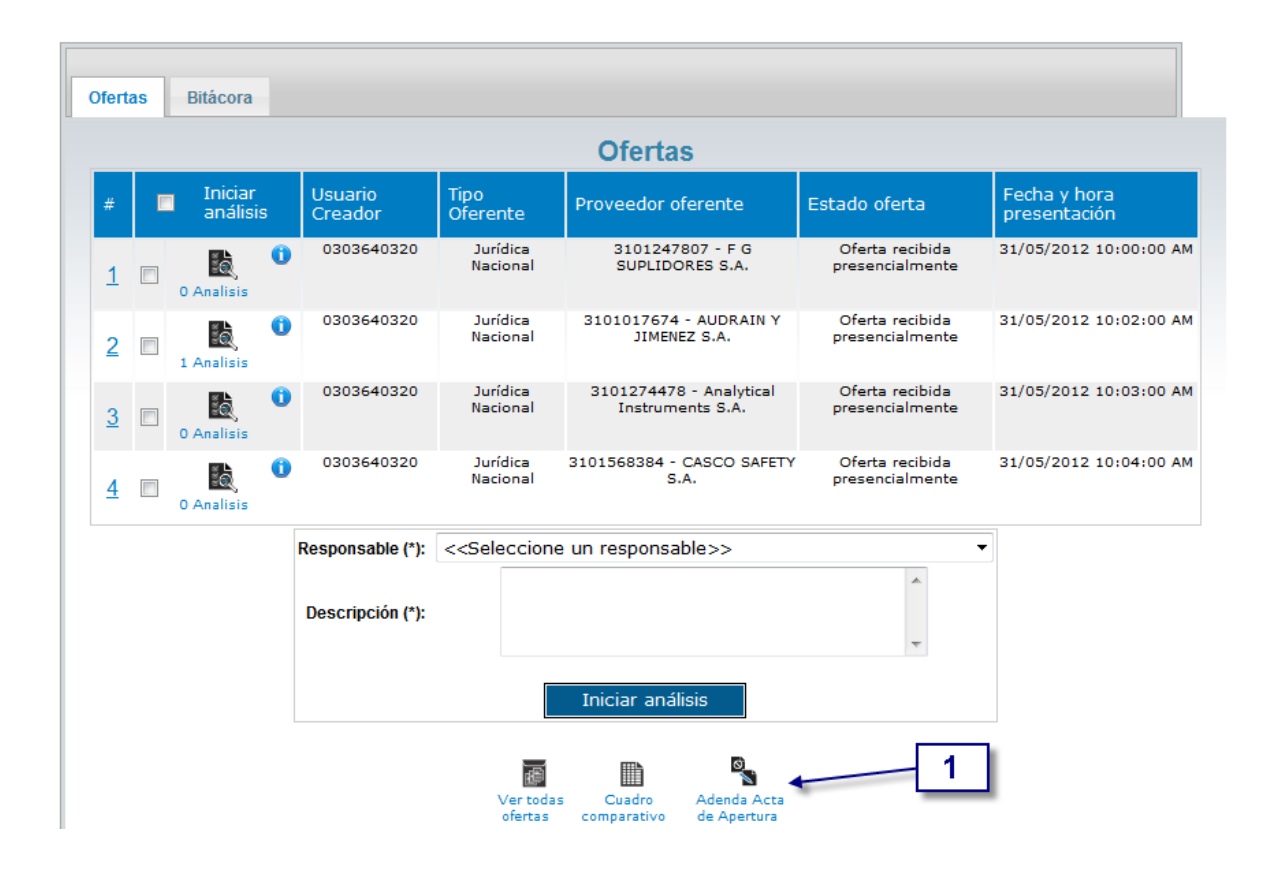

1. En la página de Oferta Electrónica hacer clic en la opción "*Adenda Acta de Apertura*" para ir a la página donde se genera la adenda. Esta opción solo será visible para los Proveedores Institucionales.

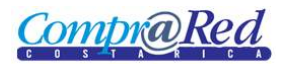

### Adenda al Acta de Apertura

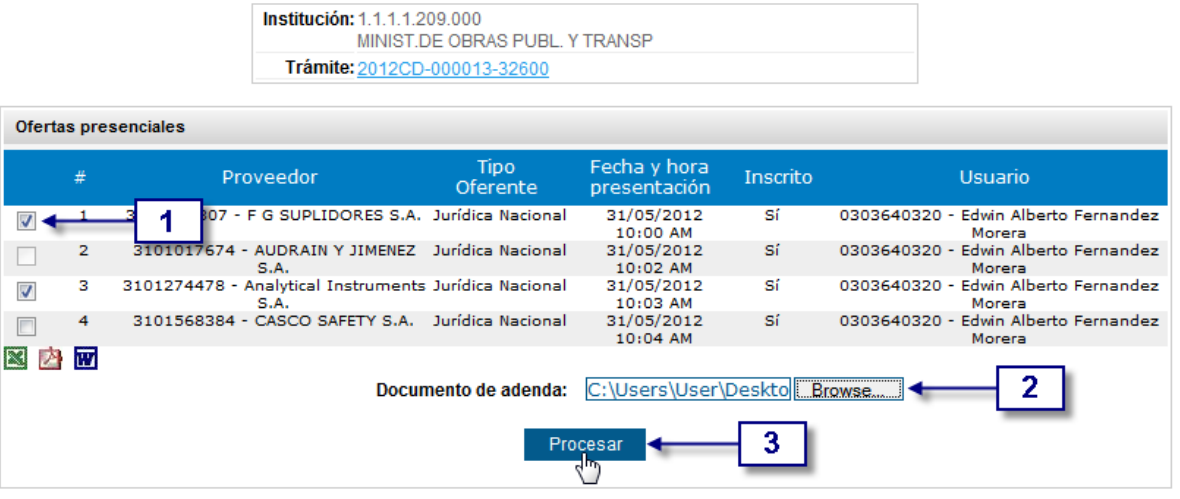

- 1. Se seleccionan las ofertas que se van a corregir, estas serán las que pasarán a un estado de edición.
- 2. Se carga el documento de la adenda en formato PDF con la firma válida del responsable.
- 3. Se da clic al botón "*Procesar*" para realizar el proceso de generación de la adenda del acta de apertura. En este punto se mostrará un mensaje solicitando la confirmación del proceso.

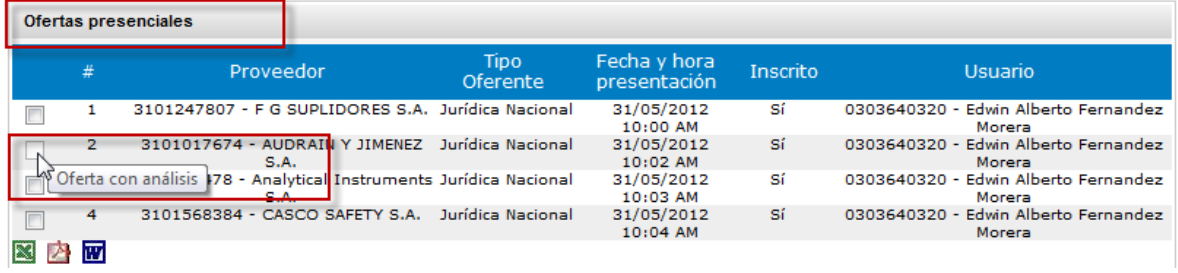

En la tabla de la página de "Adenda al Acta de Apertura" se muestran únicamente las ofertas presenciales. En el caso de que alguna de las ofertas ya cuente con un análisis no se podrá seleccionar, como en el caso de la oferta con consecutivo 2 de la imagen anterior.

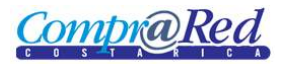

### Adenda al Acta de Apertura

Institución: 1.1.1.1.209.000 MINIST.DE OBRAS PUBL. Y TRANSP Trámite: 2012CD-000013-32600

La adenda del Acta de Apertura se ha generado satisfactoriamente. Las ofertas seleccionadas se encuentran en estado de edición.

Ir a Oferta Electrónica

Una vez que se acepte el proceso de generación de la adenda se desplegará un mensaje como el que se muestra en la image. Adicionalmente se presenta un enlace para ir a la página de las ofertas electrónicas donde se pueden continuar editando las ofertas seleccionadas en el actual proceso.

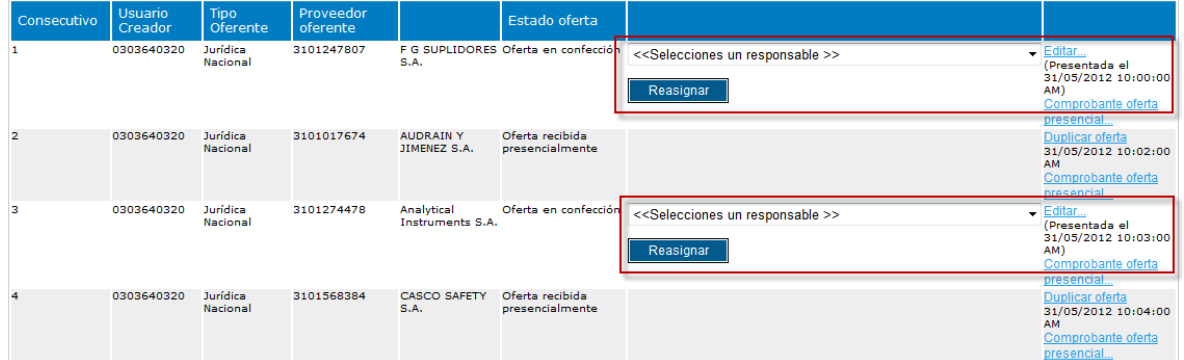

Luego de realizar el proceso de "Adenda al Acta de Apertura" las ofertas seleccionadas quedan en estado de edición. De esta manera se puede editar cualquier dato tal y como se confeccionó la primera vez, con la excepción de que no se pueden descartar.

Cuando se finalice la corrección de las ofertas se deben generar los correspondientes "Comprobantes de la oferta presencial". Por último se procede a realizar el acta de apertura definitiva tal y como se explica en el punto "*Apertura*" del presente manual.

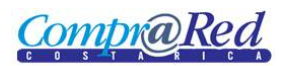

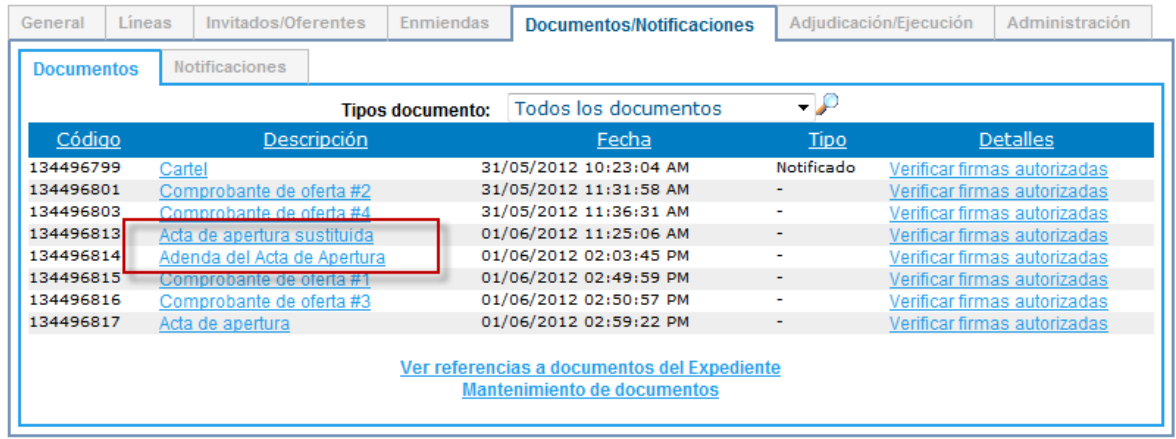

Finalizado el proceso del acta de apertura los documentos que se han generado para el trámite incluyen el "*Acta de apertura sustituida*", la "*Adenda del Acta de Apertura*", el "*Acta de apertura*" definitiva y los comprobantes de cada una de las ofertas. Estos documentos se pueden ver en la página de información del trámite en la pestaña Documentos/Notificaciones.